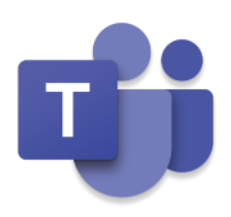

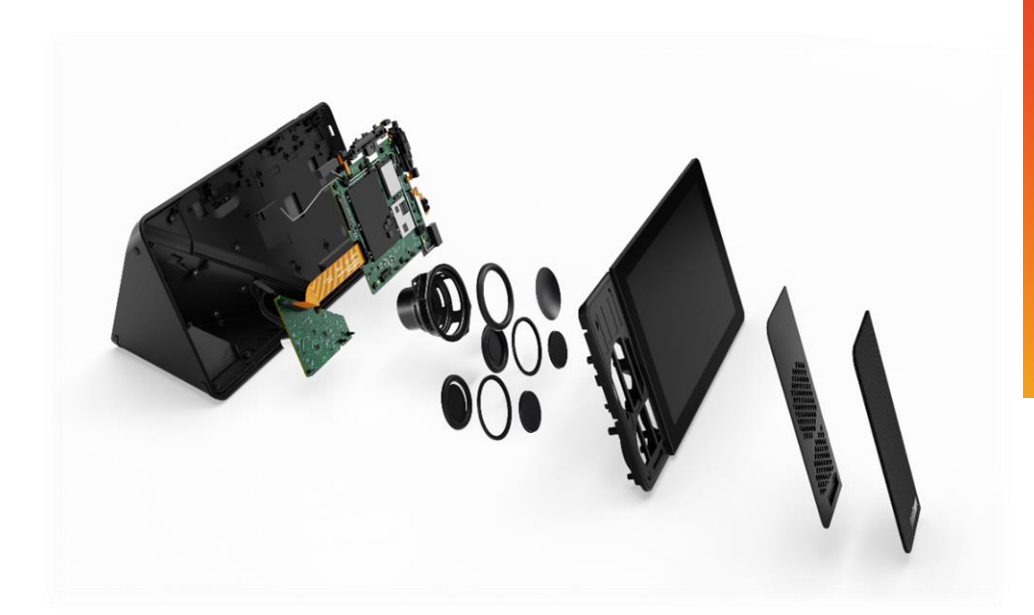

# ThinkSmart View **検証ガイド**

このドキュメントは、お客さまが製品を展開いただく際の参考用途として作成したものです。 ソフトウェアの仕様変更などにより、本ドキュメントの記載事項と実際の設定内容は異なる場合がありますので、ご了承ください。 本ドキュメントに記載の内容を実行した結果として生じた接続性に関する問題や データの消去などの影響について責任を負いかねます。あらかじめご了承ください。

Version 1.4 / 20200602 © 2020 Lenovo Japan LLC. All Rights Reserved.

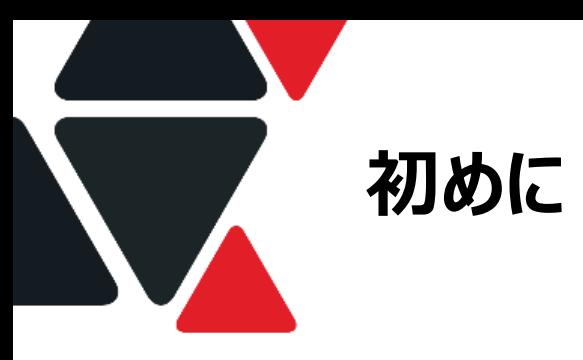

# **本書について**

このドキュメントは、ThinkSmart Viewをお客さま環境で検証いただくにあたって一般的に必要な手順をまとめた ものです。ハードウェアの紹介、事前準備~初期設定に加え、使い方、管理までをカバーしています。

# **目次**

第1章 ThinkSmart Viewの外観 第2章 事前準備と初期設定 第3章 ThinkSmart View使いこなす 第4章 デバイス設定 第5章 デバイス管理 第6章 PowerShellの活用

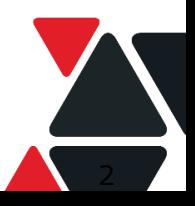

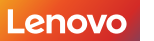

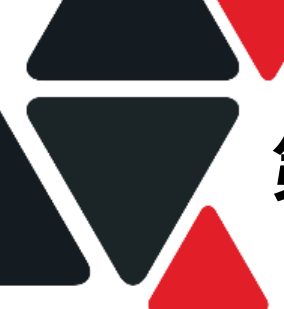

# **第1章 ThinkSmart Viewの外観**

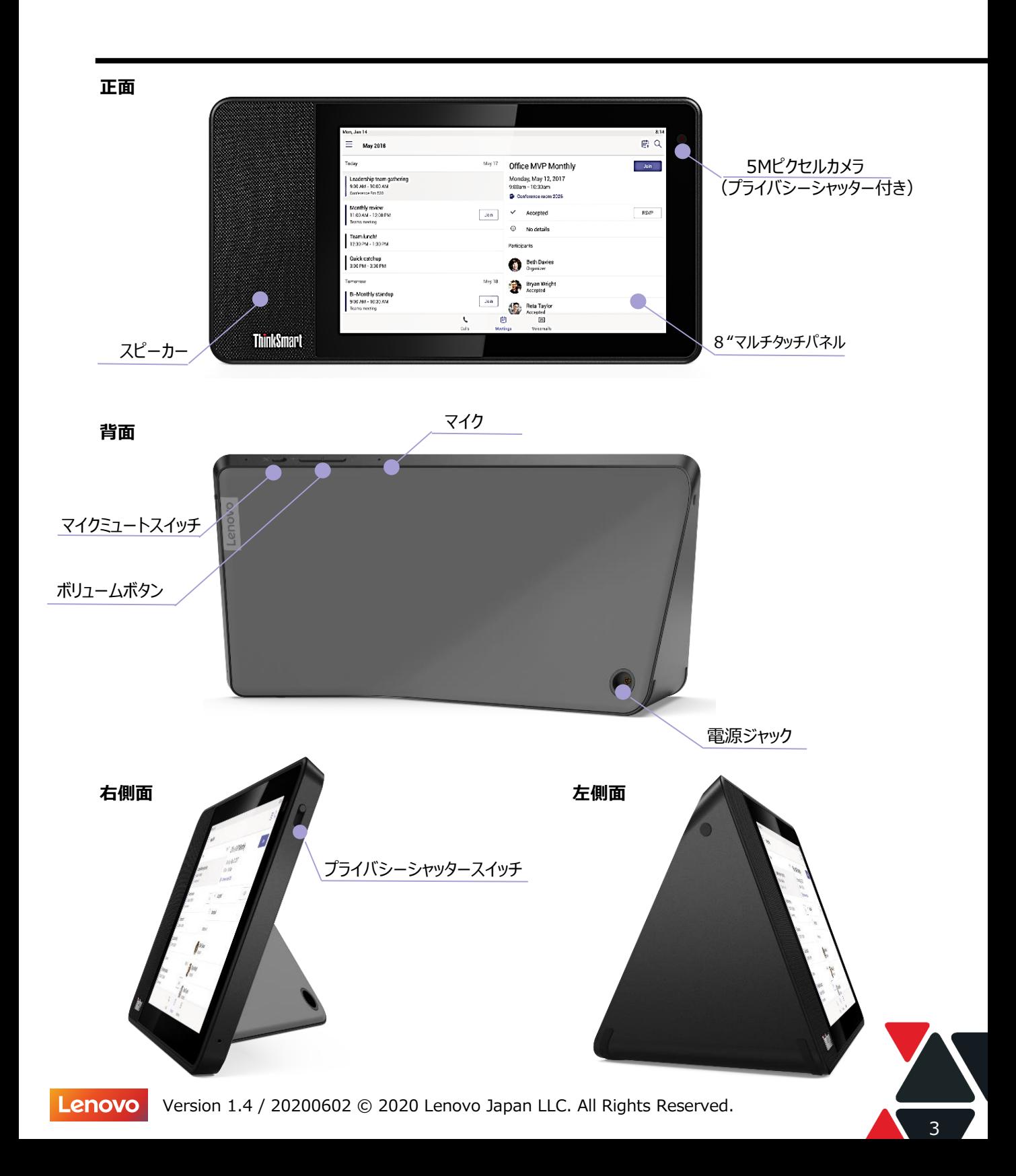

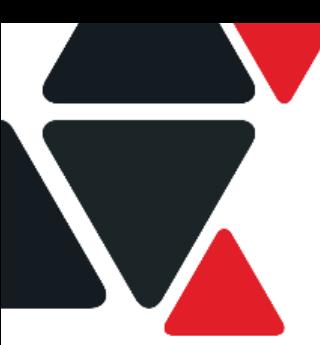

# **第2章 事前準備と初期設定**

# **事前準備**

ThinkSmart Viewをご利用いただくために必要な環境は以下の通りです。

1. アカウントの準備 ThinkSmart ViewにサインインするOffice 365のアカウントをあらかじめご用意ください。 ライセンス要件に関してはマイクロソフトから公開されている情報をご参照ください。 <https://products.office.com/ja-jp/microsoft-teams/voice-calling>

従業員それぞれが利用する場合はユーザーアカウントを、 共用スペースに設置する場合にはリソースアカウントの作成が必要です。

2. ハードウェアの準備

パッケージに含まれているもの

- ThinkSmart View 本体
- ACアダプター
- お客さまにご用意いただくもの
- 適切なライセンスが付与されたOffice 365(Azure AD)アカウント
- インターネットアクセスが可能な無線LAN環境
- Bluetooth接続のヘッドセット(必要な場合)

# **初期設定**

ThinkSmart ViewにACアダプターを挿入することでデバイスが起動します。 チュートリアルに沿ってデバイスの設定がはじまります。

① 言語設定

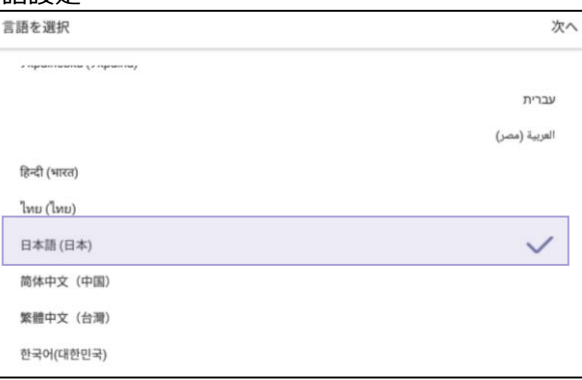

➁ Wi-Fi接続の設定

※SSIDステルスの場合は最下部の"ネットワーク追加"を選択し入力

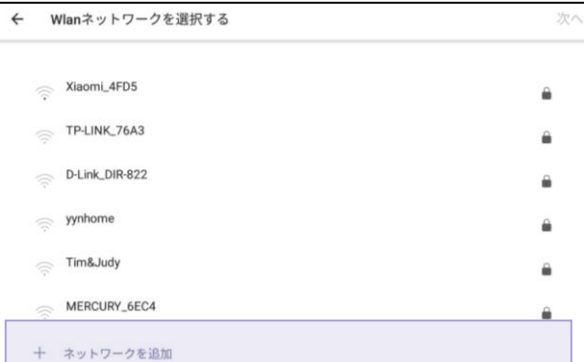

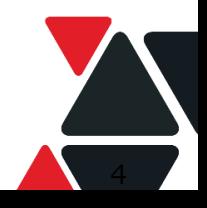

Lenovo Version 1.4 / 20200602 © 2020 Lenovo Japan LLC. All Rights Reserved.

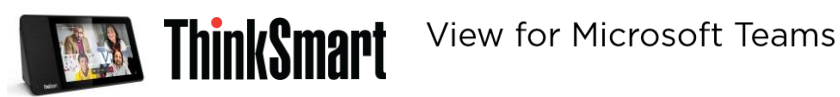

③ Bluetoothデバイスの接続設定

※ThinkSmart Viewは本体にマイクとスピーカーを内蔵しています。 ヘッドセットへの接続が必要ない場合、後ほど設定する場合はスキップして問題ありません。

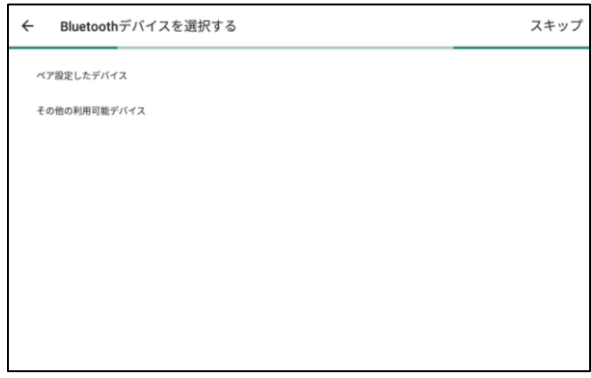

# **Microsoft Teams へサインイン**

アカウント/パスワードの入力、もしくは別のAAD Join済のデバイス経由でのサインインが可能です。 Azure AD Join済のデバイスからのサインインする方法を紹介します。

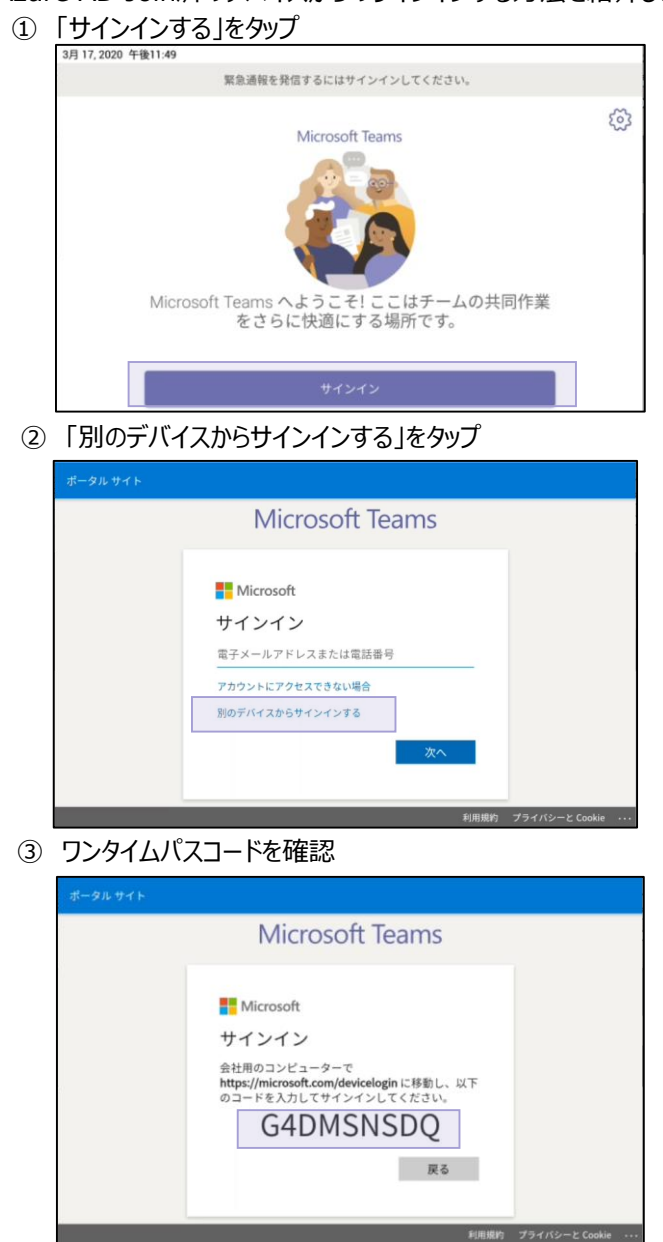

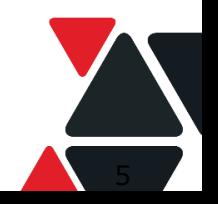

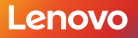

Lenovo Version 1.4 / 20200602 © 2020 Lenovo Japan LLC. All Rights Reserved.

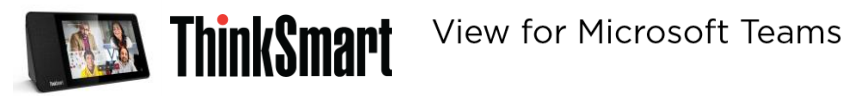

③ Azure AD参加済のWindows PCから「https://Microsoft.com/devicelogin」にアクセスの上、 ThinkSmart Viewに表示したワンタイムパスコードを入力ください。

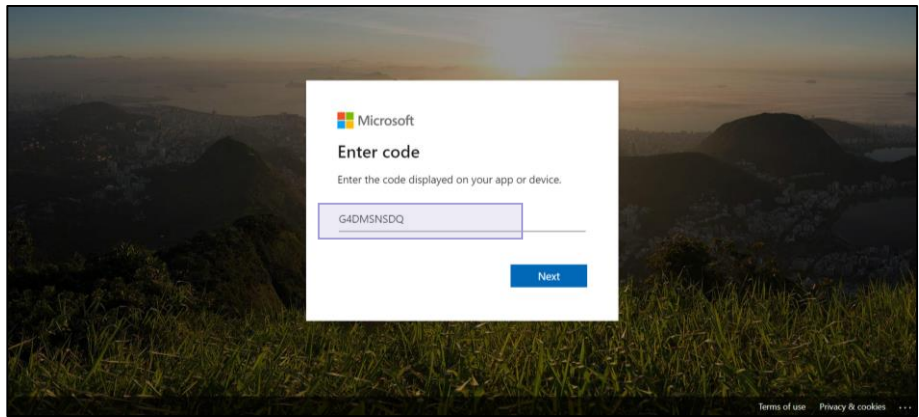

④ ThinkSmart View上で「OK」をタップします。Teamsへサインインが完了しました。

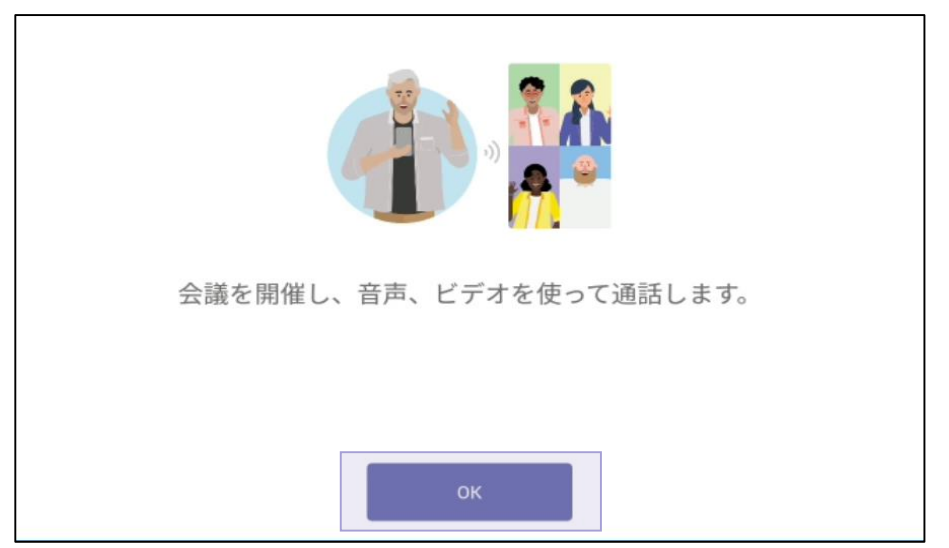

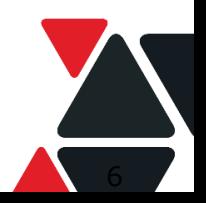

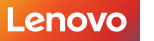

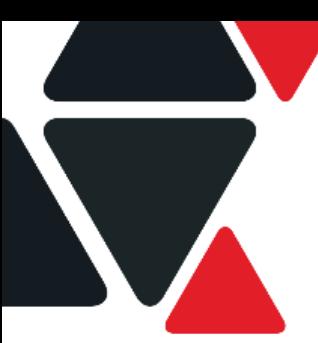

# **第3章 ThinkSmart View 使いこなす**

# **利用シナリオ**

ThinkSmart Viewは固定席やホームオフィスの利用だけでなく フリーアドレスエリアや電話ブースへの設置などにも対応した、場所を問わない働き方に最適な一台です。

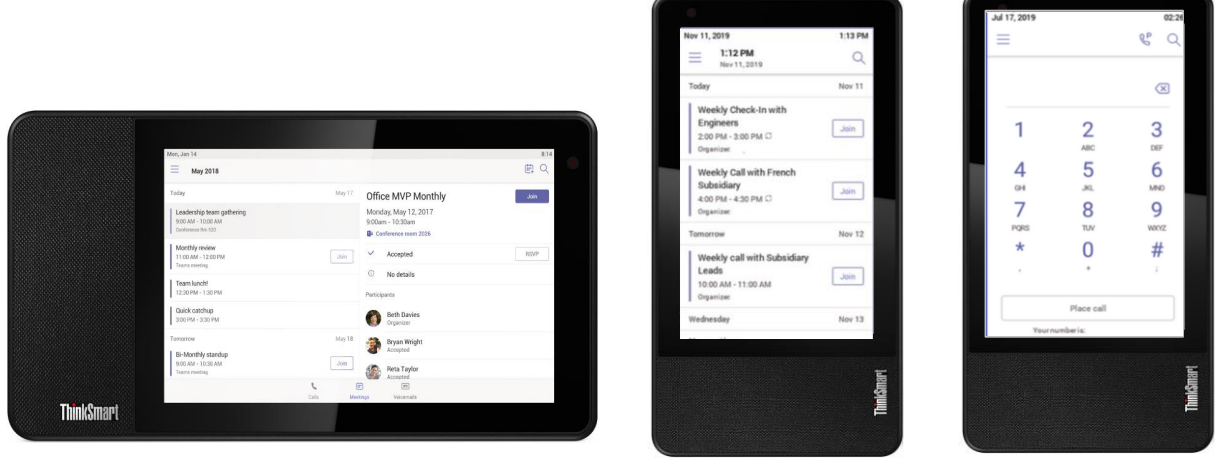

**ユーザーサインインモード 電話ブースモード 共用電話機モード**

# **ユーザーサインインモード(ユーザーアカウントでのサインイン)**

**レイアウト**

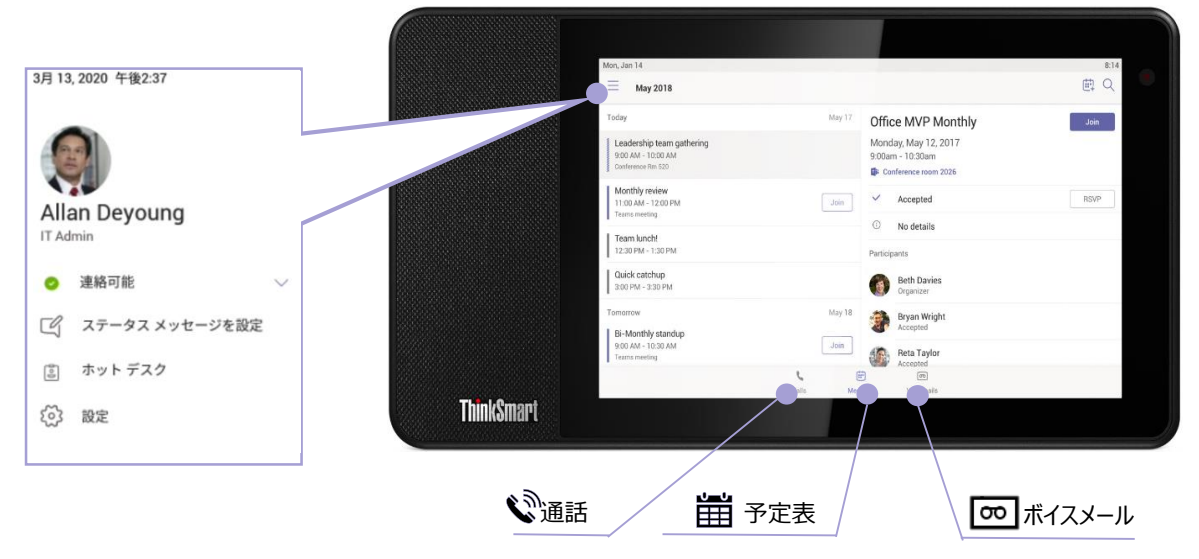

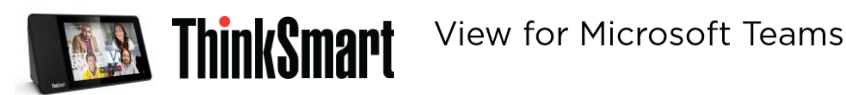

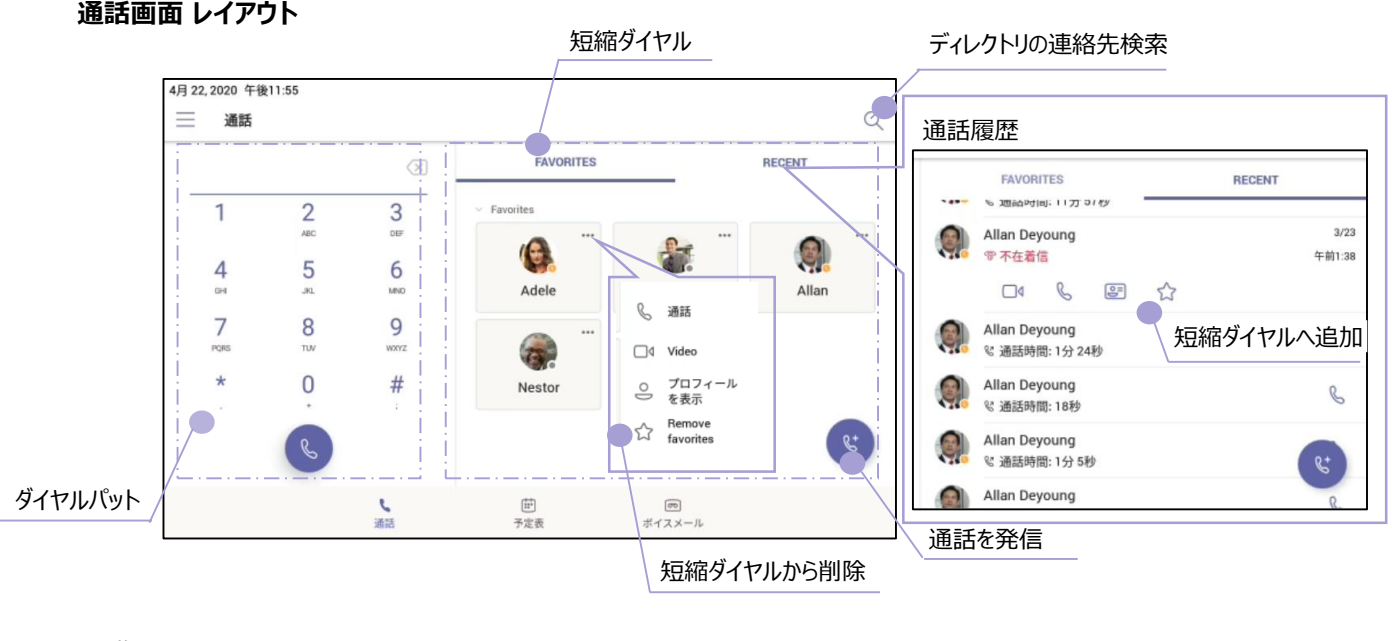

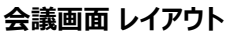

ミーティング詳細確認

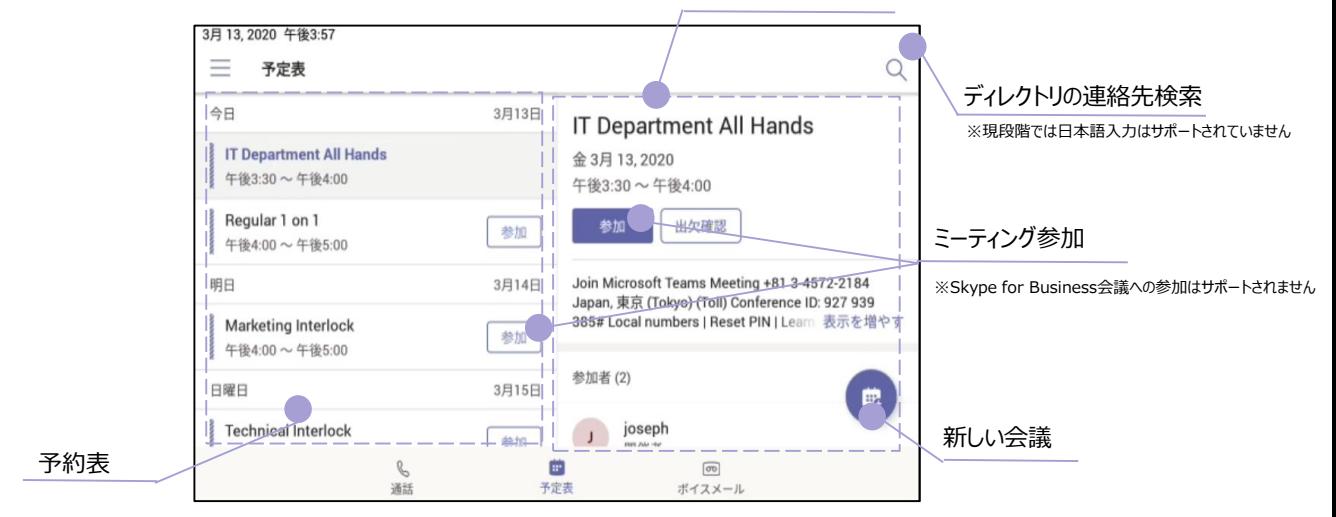

#### **ボイスメール画面 レイアウト**

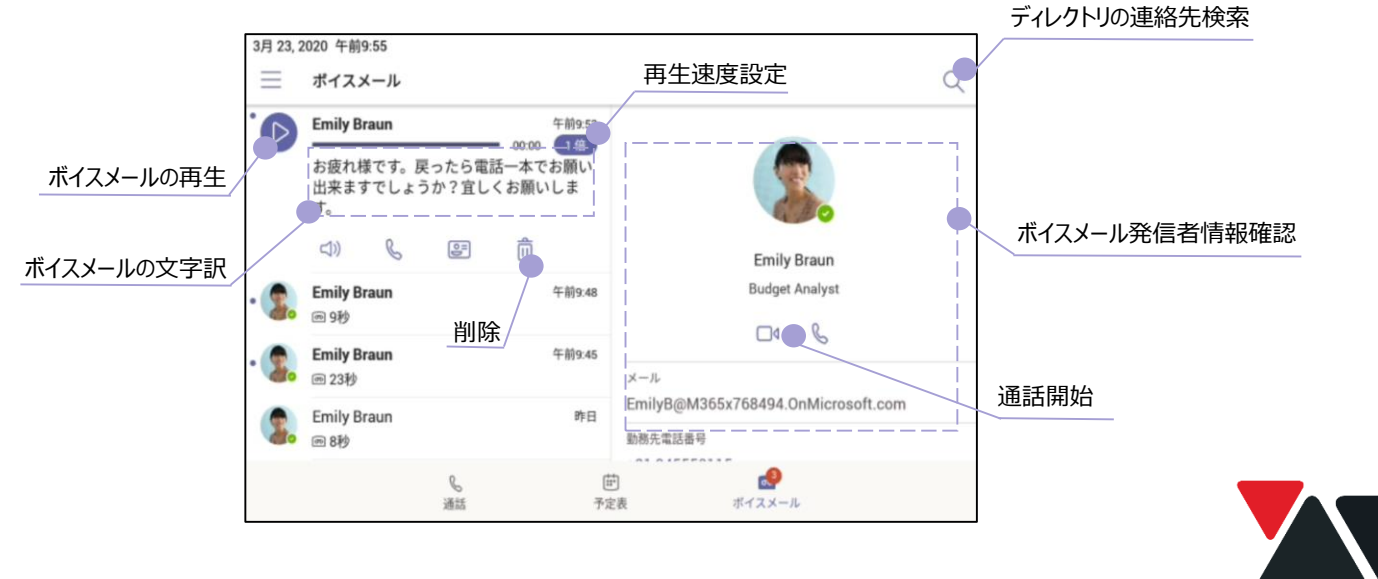

8

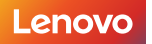

Version 1.4 / 20200602 © 2020 Lenovo Japan LLC. All Rights Reserved.

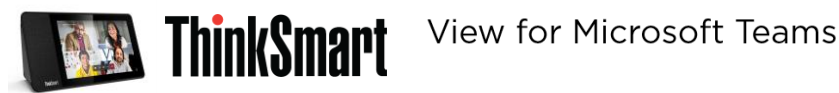

# **共用電話機モード**

「CommonAreaPhoneSignIn」モードが有効となったアカウントでサインインすると、 ThinkSmart Viewを共用電話機モードご利用いただくことが可能です。

- 電話の発信と受信が可能
- ホットデスク機能を利用可能(有効・無効の設定はPowerShellにてアカウントベースで可能)

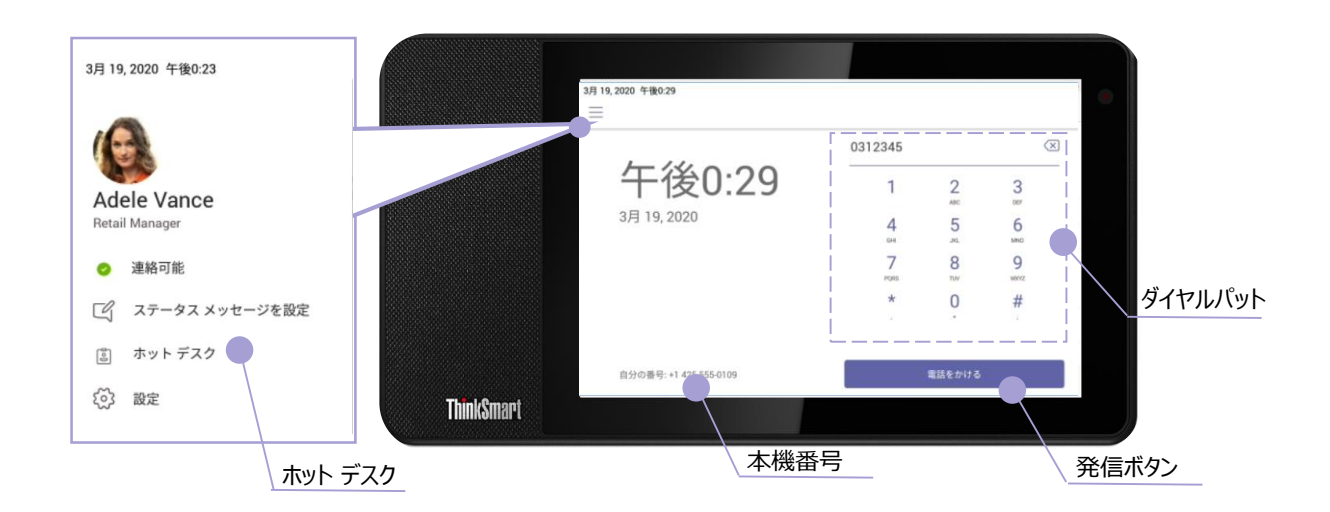

# **電話ブースモード**

「MeetingSignIn」モードが有効となったアカウントでサインインすると、 ThinkSmart Viewを電話ブースモードでご利用いただくことが可能です

- ミーティングの参加が可能
- ミーティングの詳細はThinkSmart Viewで確認不可
- ディレクトリの連絡先検索で、ビデオ通話発信可能
- ホットデスク機能を利用可能(有効・無効の設定はPowerShellにてアカウントベースで可能)

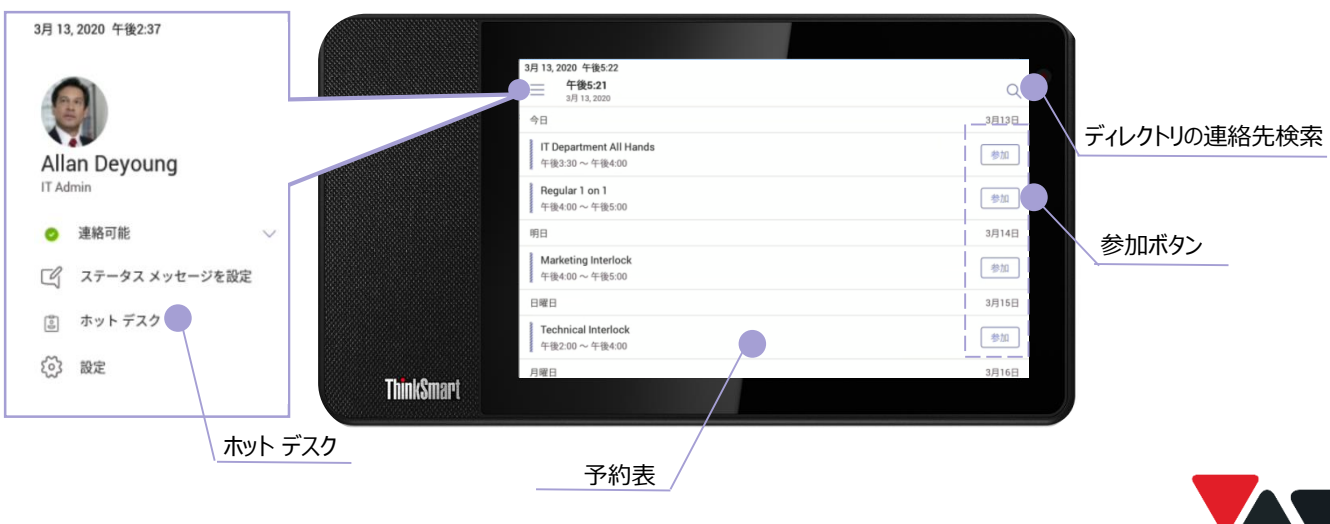

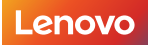

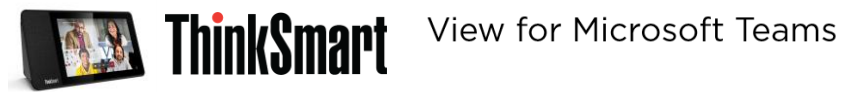

# **ホットデスク モードの利用**

➀ 左上の「 」をタップして、「ホットデスク」をタップするとサインイン画面が表示されます。

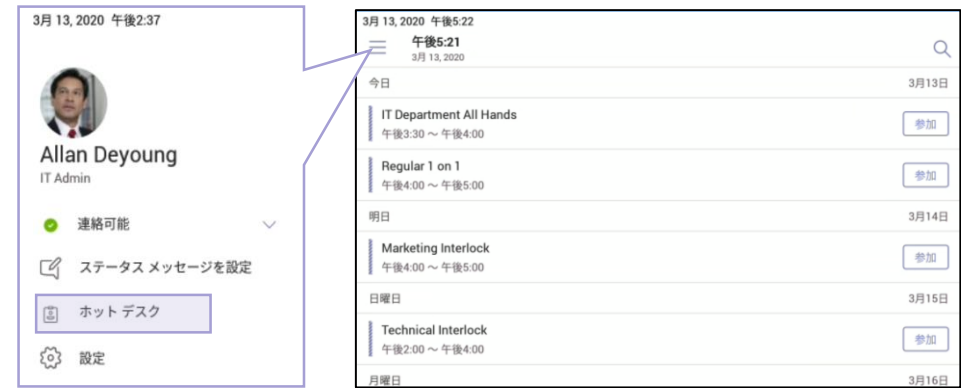

➁ サインインすることで、不特定多数のユーザーが端末を利用するシーンをサポートします。

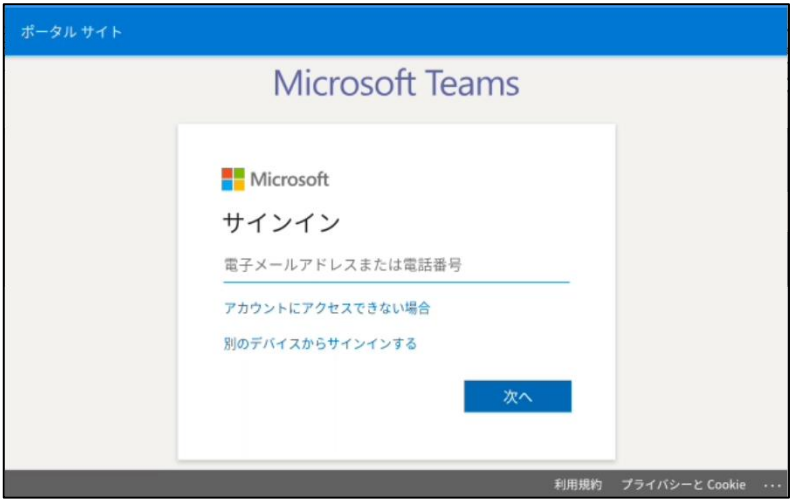

③ 離席時には左上の「 」をタップして、「ホットデスク機能を停止」をタップすることでサインアウトが可能です。 ユーザーが一定時間端末を操作していない場合に、自動的にサインアウトする設定とすることも可能です。 \*ホットデスクモードの自動サインアウトまでの時間はPowerShell経由で任意に設定可能です。

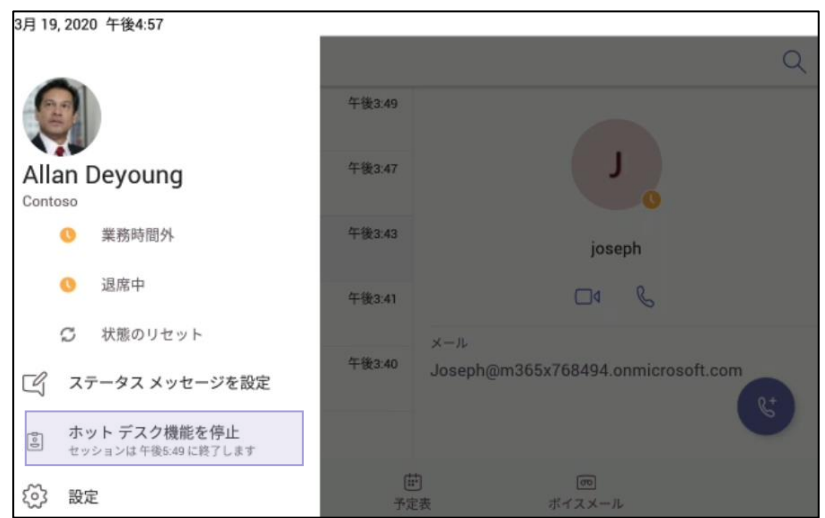

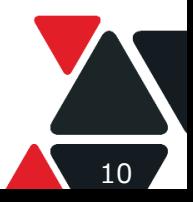

Version 1.4 / 20200602 © 2020 Lenovo Japan LLC. All Rights Reserved.

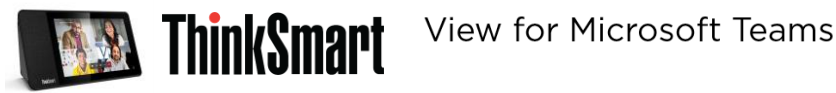

# **Teamsアプリの設定**

画面の左上の をタップすると、カラムメニュが表示されます。 カラムメニュよりTeamsの状態変更及びステータスメッセージの設定が可能です。

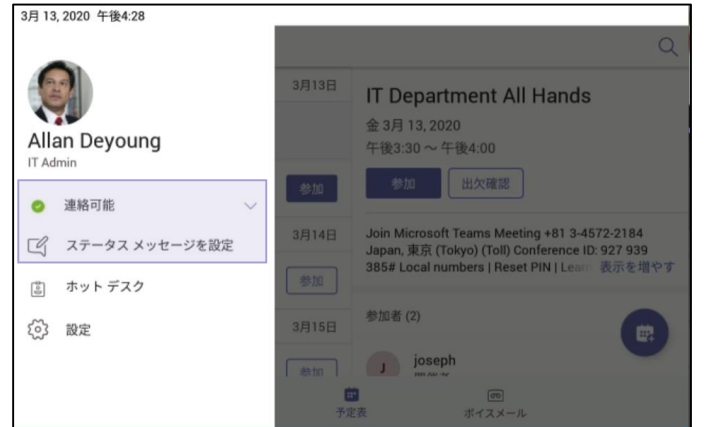

#### **状態設定**

をタップして状態設定メニュを開いて、 状態設定メニュの中から選択ください。

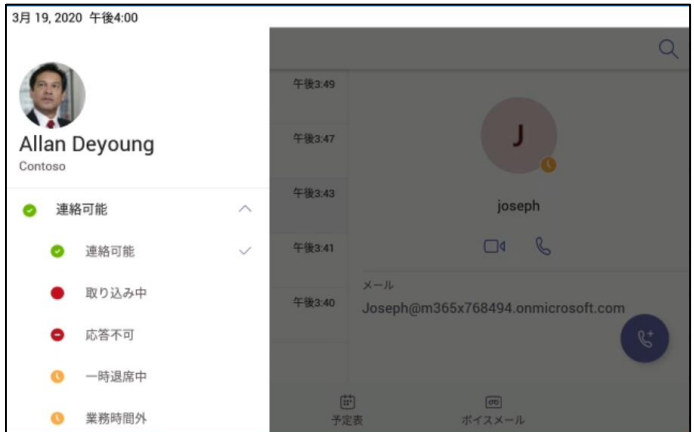

#### **ステータスメッセージ設定**

他のユーザーが自分にメッセージ送った場合に自動返信するメッセージの設定ができます。

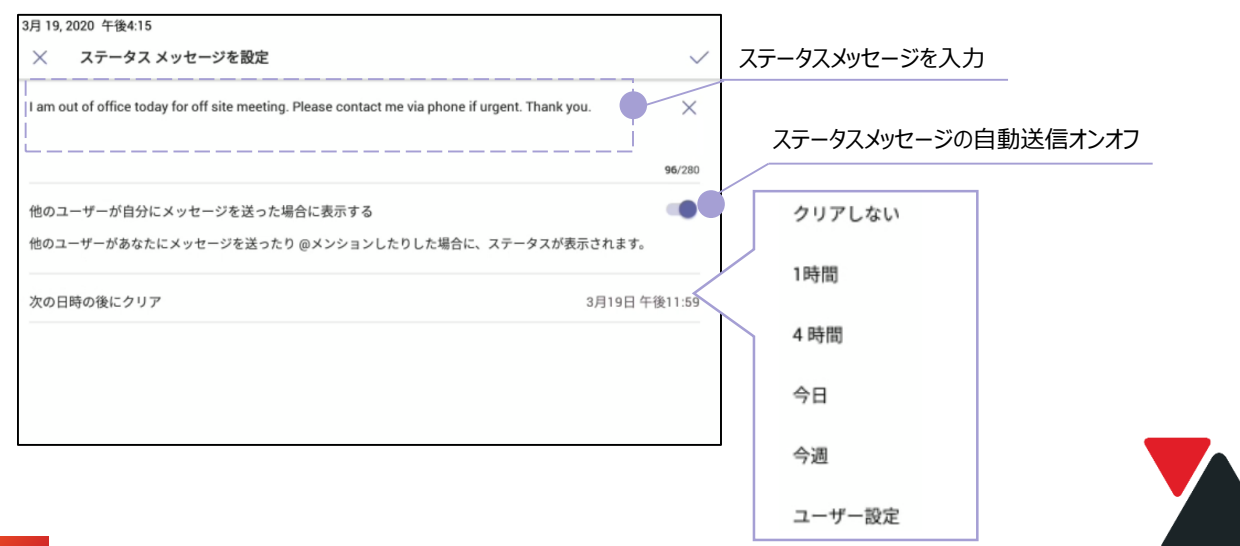

Version 1.4 / 20200602 © 2020 Lenovo Japan LLC. All Rights Reserved.

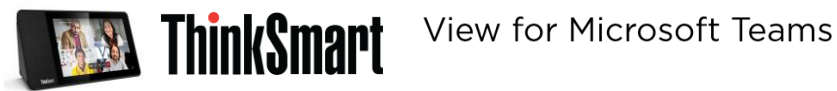

#### 画面の左上の をタップすると、カラムメニュが表示されます。 カラムメニュより「設定」をタップすると、Teamsのテーマと通話ロックなどの設定ができます。

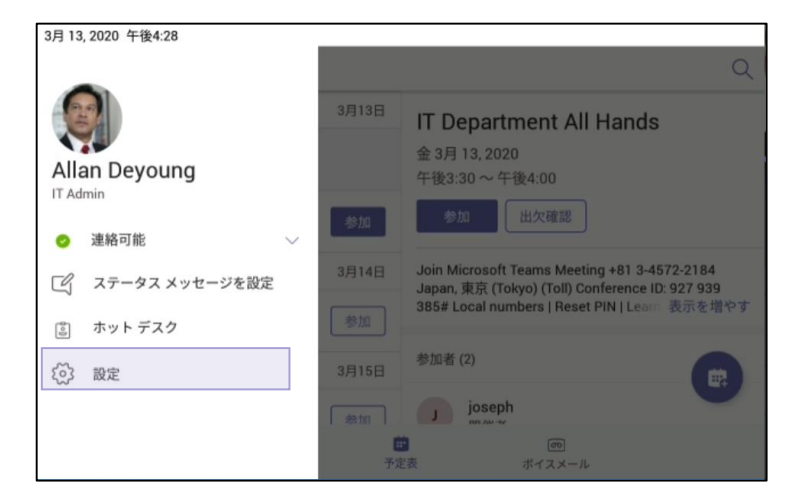

#### **プロフィール、通話ロック、ヘルプとフィードバック**

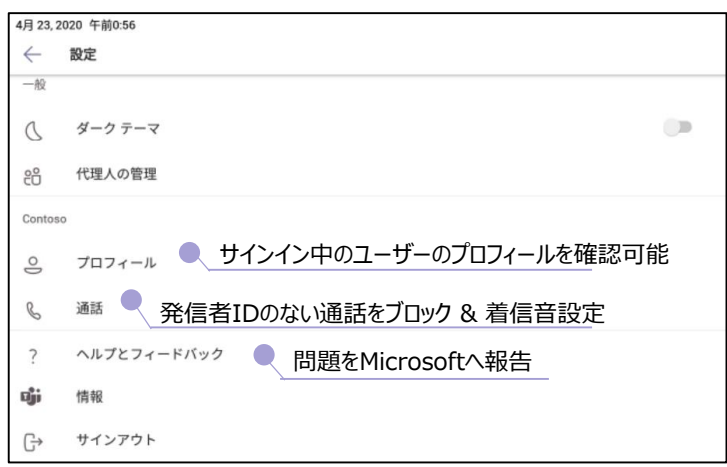

#### **ダークテーマ**

テーマを切り替えるには、アプリを再起動する必要があります。(再起動時サインイン不要)

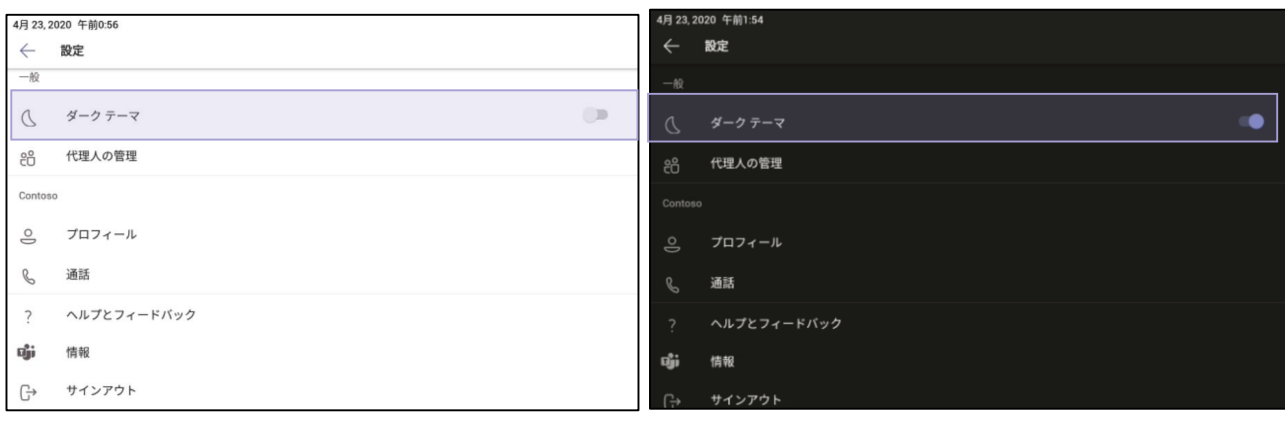

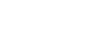

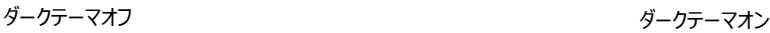

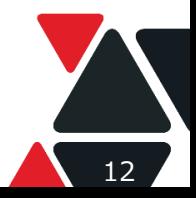

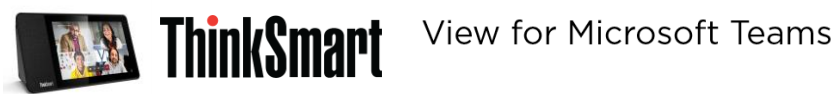

#### **代理人の管理**

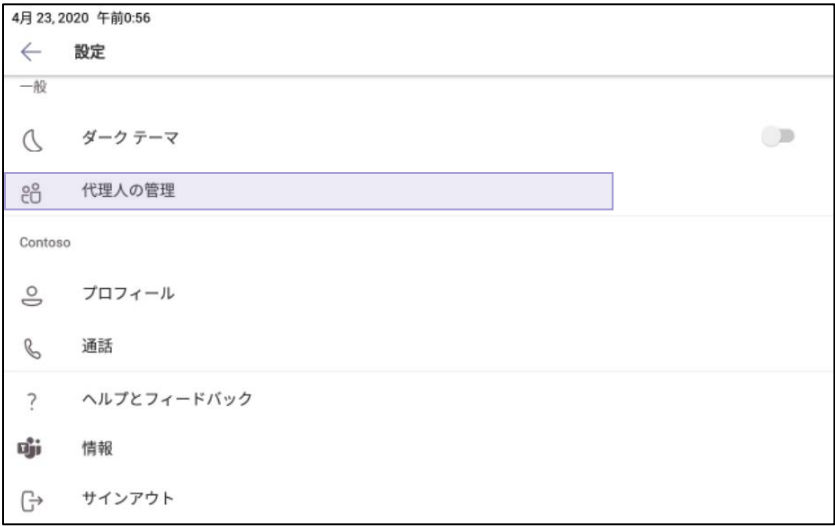

#### 設定したい代理人をディレクトリで検索

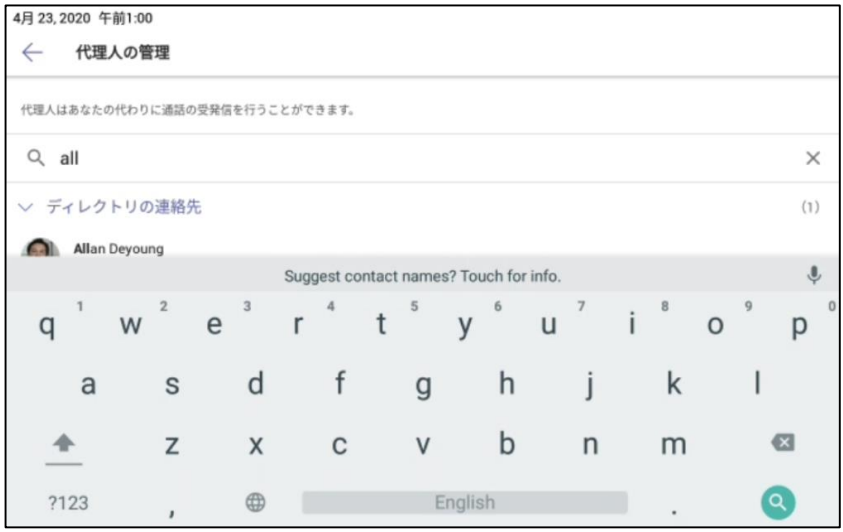

#### 代理人の権限を設定

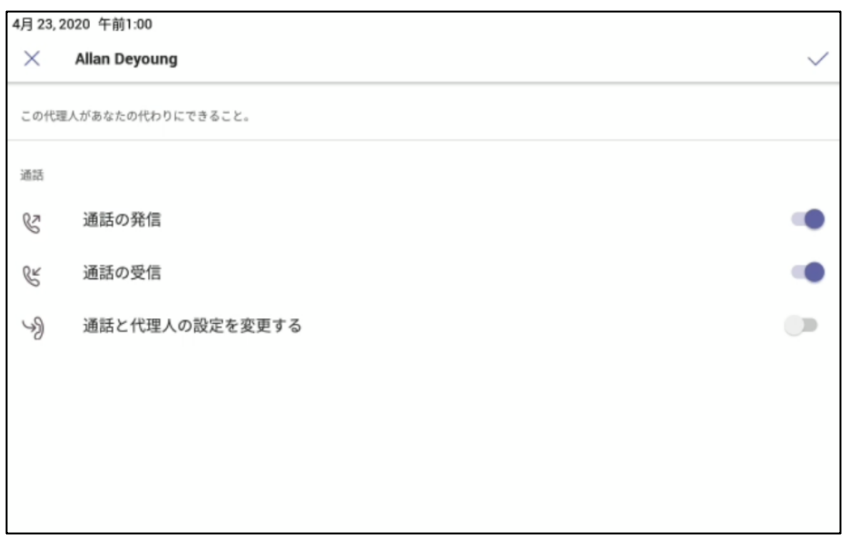

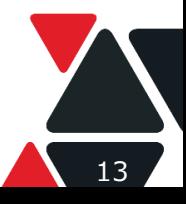

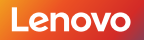

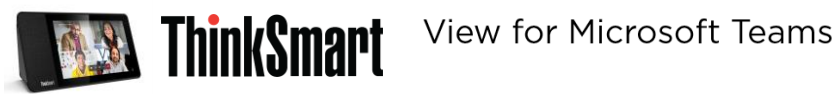

設定された代理人はの委託人の通話状態を確認可能です。

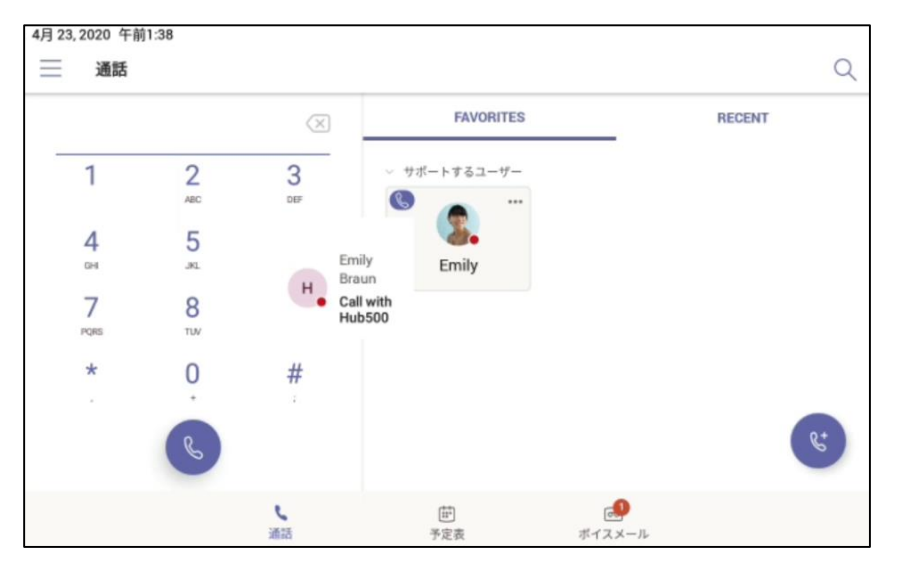

設定された代理人は委託人の代理として設定された権限で通話の受発信が可能です。

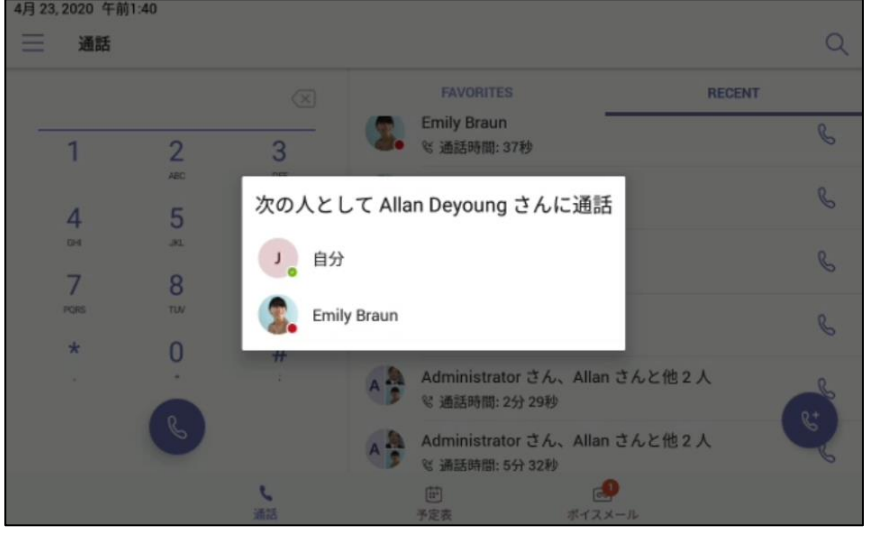

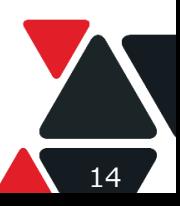

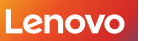

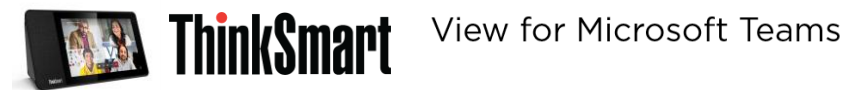

# **通話の開始**

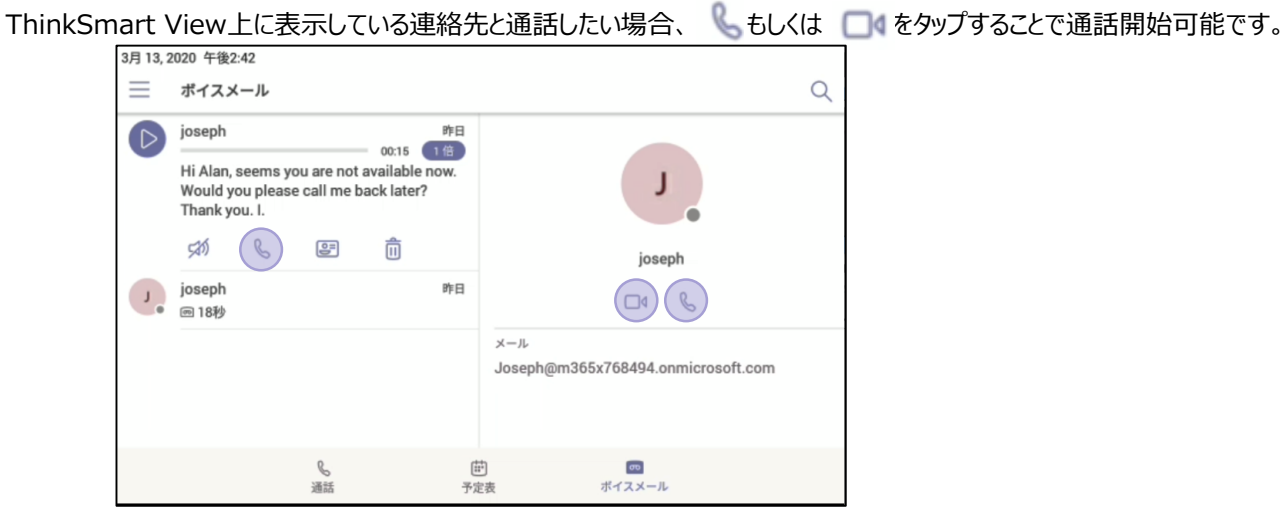

ディレクトリの連絡先を検索して1対1及びグループ通話を開始可能です。

- ➀ もしくは をタップ
- ➁ ディレクトリの連絡先を検索して、宛先に追加(複数宛先追加可能)
- ③ をタップして通話開始

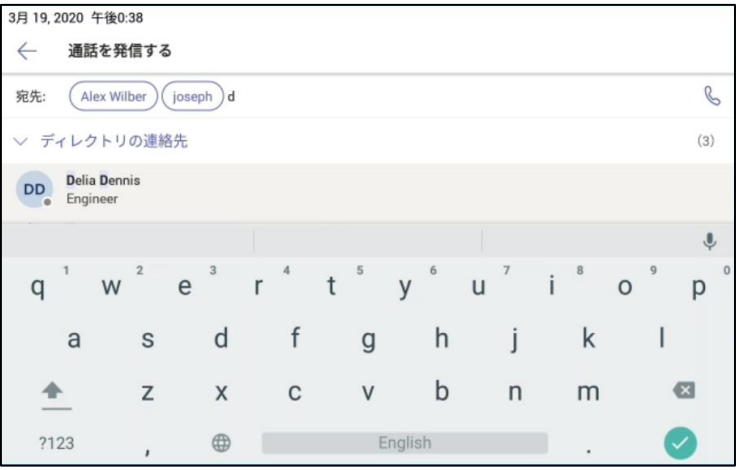

ビデオ電話開始後、参加者の確認と追加、ビデオとスピーカーマイクのオンオフ、そして通話の転送と保留などができます。

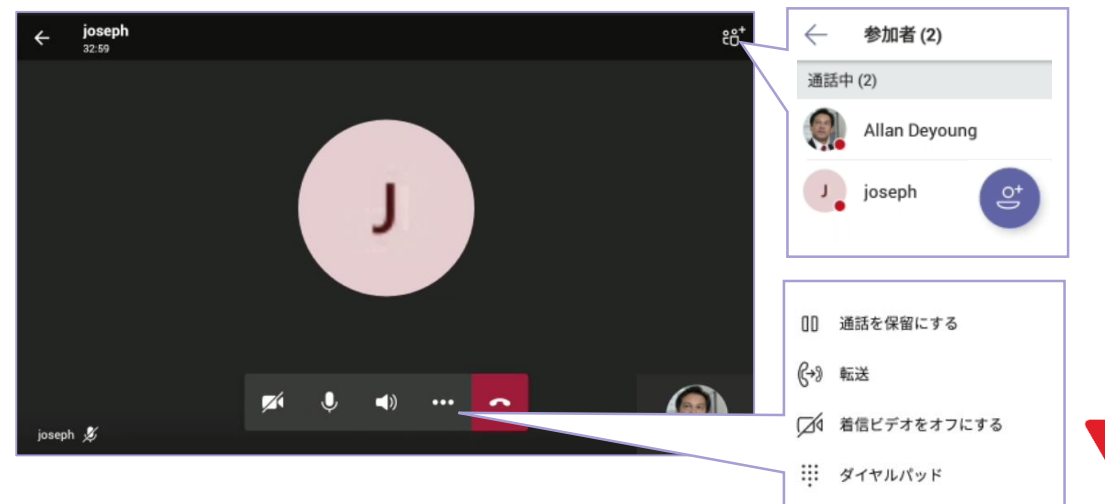

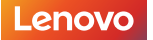

Version 1.4 / 20200602 © 2020 Lenovo Japan LLC. All Rights Reserved.

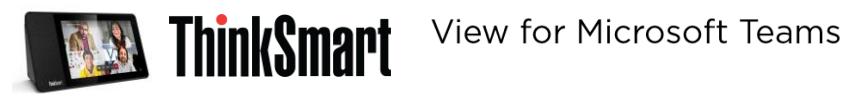

# **通話の保留と転送**

通話を保留にする場合 「…」をタップし

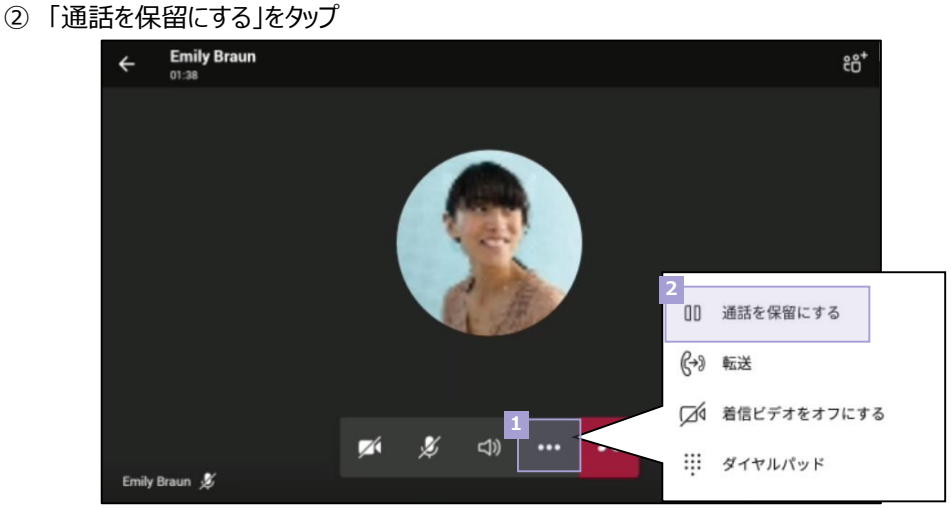

#### 通話を転送する場合

- 「…」をタップし
- 「転送」をタップ

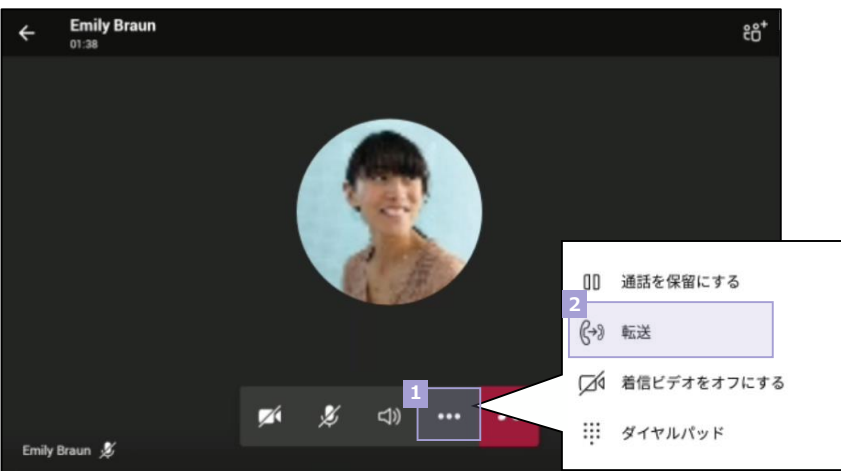

#### 「今すぐ転送」もしくは「最初に問い合わせる」をタップして転送

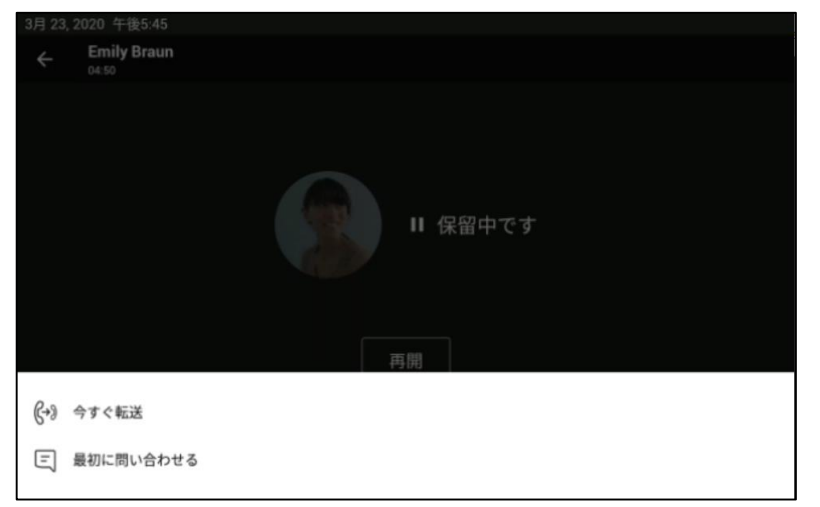

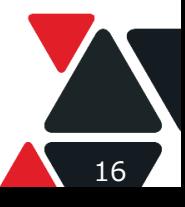

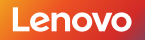

Version 1.4 / 20200602 © 2020 Lenovo Japan LLC. All Rights Reserved.

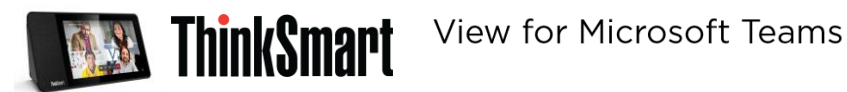

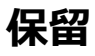

通話中別の通話リクエストが入ると、「拒否」もしくは「応答」を選択可能です。

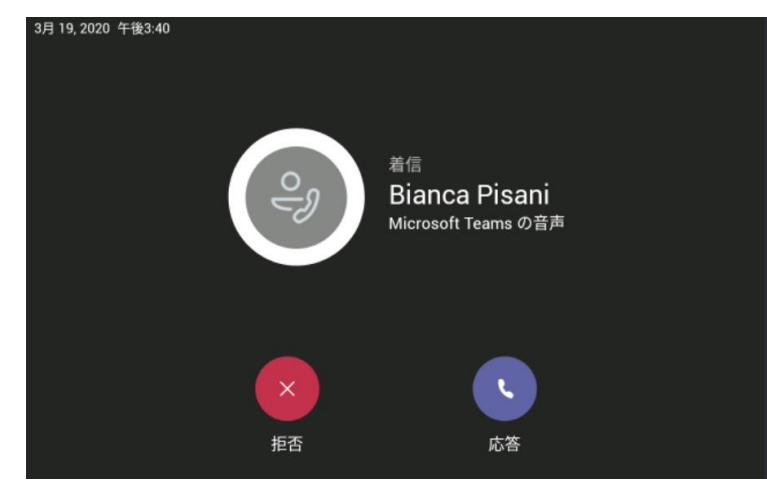

「応答」を選択した場合、元々通話中の電話が保留されます。

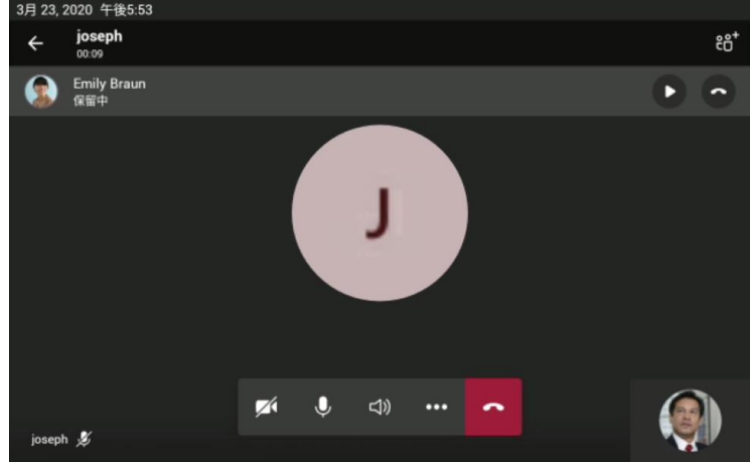

通話完了したら、保留中の電話を保留解除できます。

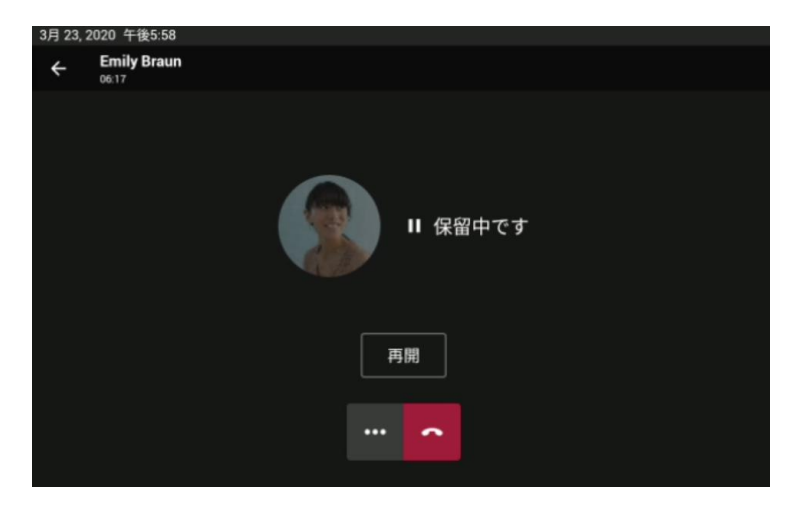

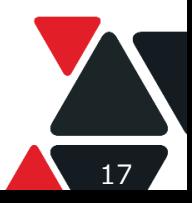

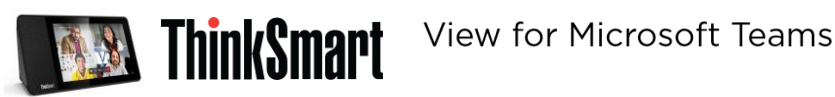

# **ボイスメールについての設定(PC上)**

ボイスメール トランスクリプションに対するサポートは 2017 年 3 月時点で追加されており、すべての組織とユーザーに対して 既定で有効になっています。Windows PowerShell を使用し、所属する組織のトランスクリプションを無効にすることができ ます。

#### **ユーザー単位でのボイスメールの有効**

- ➀ PC上のTeamsアプリを開き、右上のある丸写真をタップして、カラムメニューを開く
- ➁ カラムメニュー状の「設定」をタップして、設定メニューを開く
- ③ 通話設定で「未応答の場合」を「ボイスメール」に設定
- ※ 「何もしない」と設定された場合、ボイスメールが無効されます
- ④ リダイレクトするまでの着信時間を設定
- ⑤ ボイスメールの構成をタップして応答メッセージの録音などが設定可能

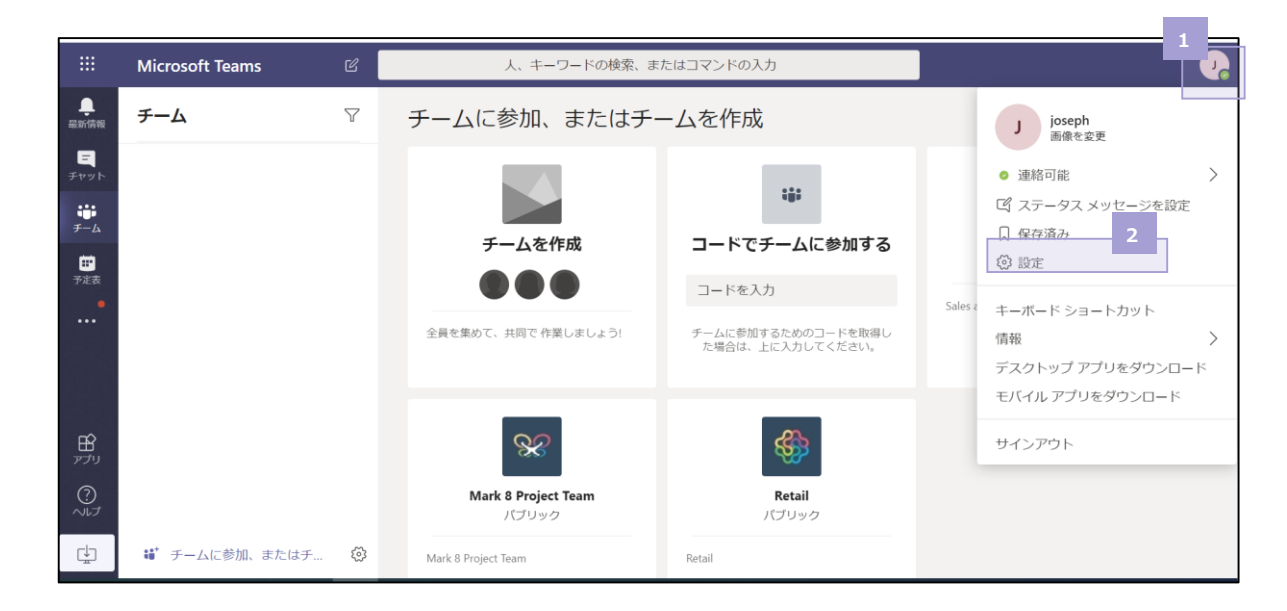

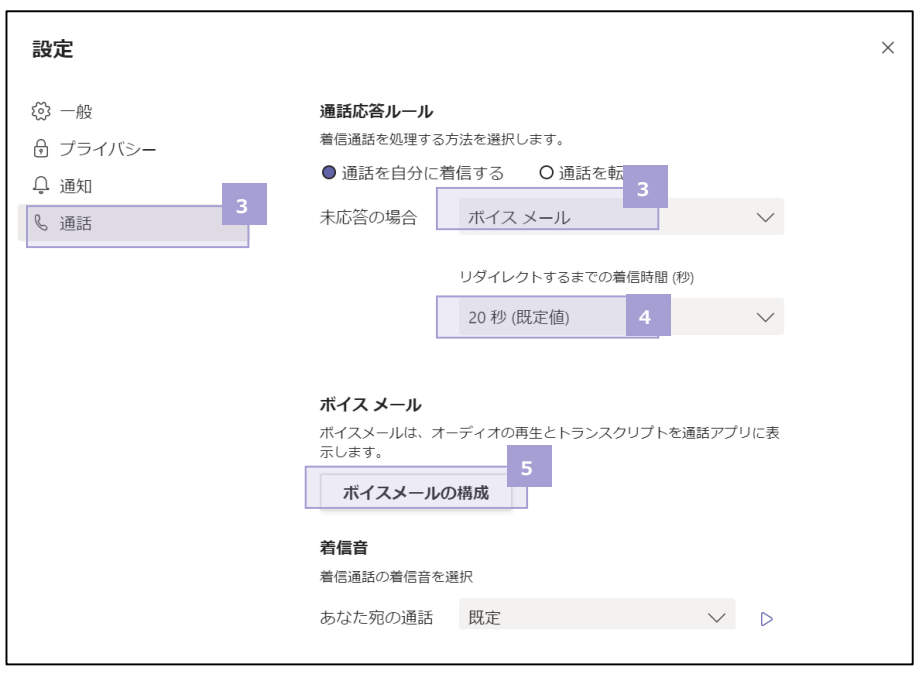

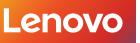

18

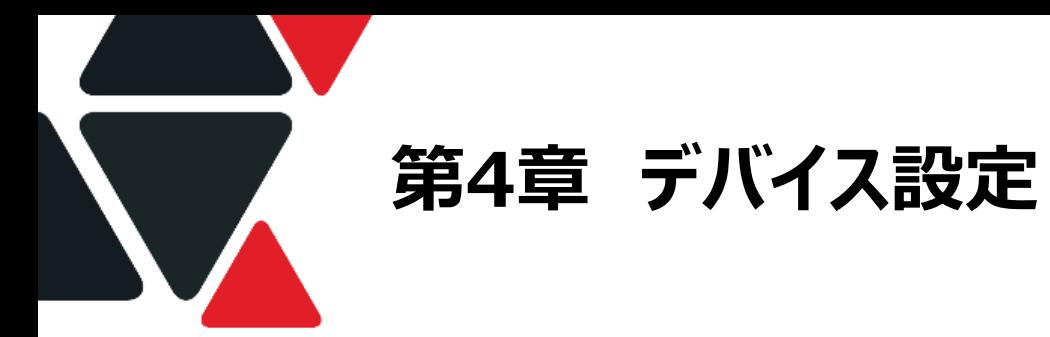

# **端末設定画面に入る**

- 1) 画面の左上の をタップすると、カラムメニュが表示されます。  $\equiv$ 3月13.2020 午後3:14 通話  $\alpha$ 昨日 joseph<br>● じ通話時間: 37秒 午後5:29 昨日 Edmee Plant<br>  $\%$  Incoming 36m 昨日 Aaron Buxton  $\Box$  $\epsilon$ 昨日 Bryan Wright Laurence Gilbertson 昨日 Joseph@m365x768494.onmicrosoft.com  $\mathbf{g}^*$ +1 (555) 123-4567 (iii)<br>予定表  $\frac{L}{315}$ 画<br>ポイスメール
- 2) 表示したカラムメニュー内「設定」をタップして、Teams関連の設定画面に入ります。

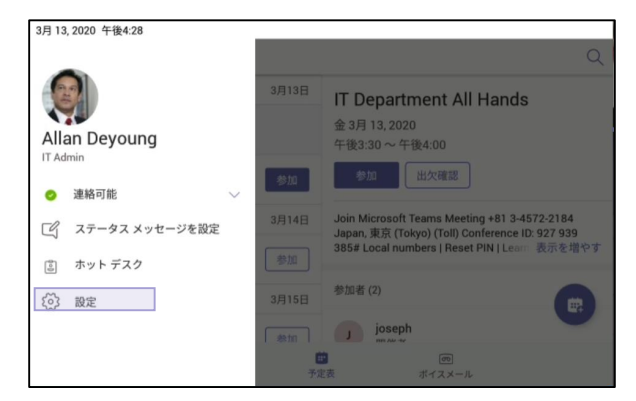

3)Teams関連設定画面で「デバイスの設定」をタップして端末設定画面に入ります。

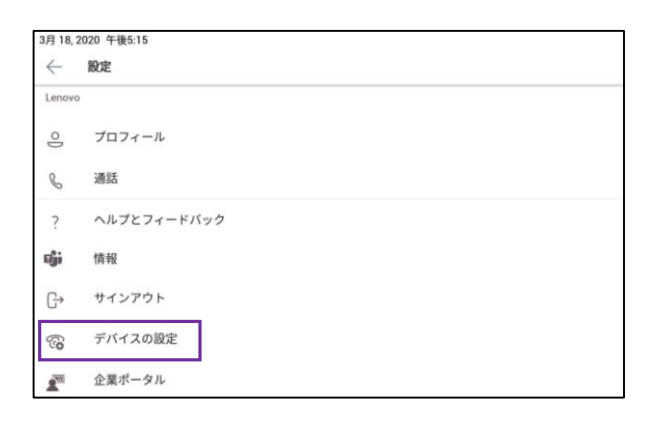

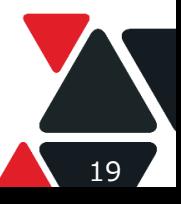

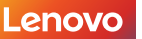

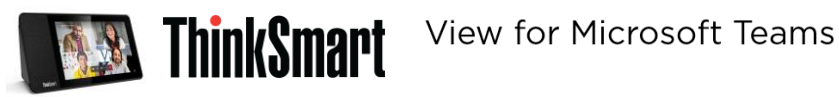

### **言語設定**

言語設定を変更したい場合、ターゲット言語を選定して一番上に入れ替える必要があります。 ※言語設定変更によりMicrosoft Teamsアプリの再起動が行われます。再起動の後サインインは不要です。

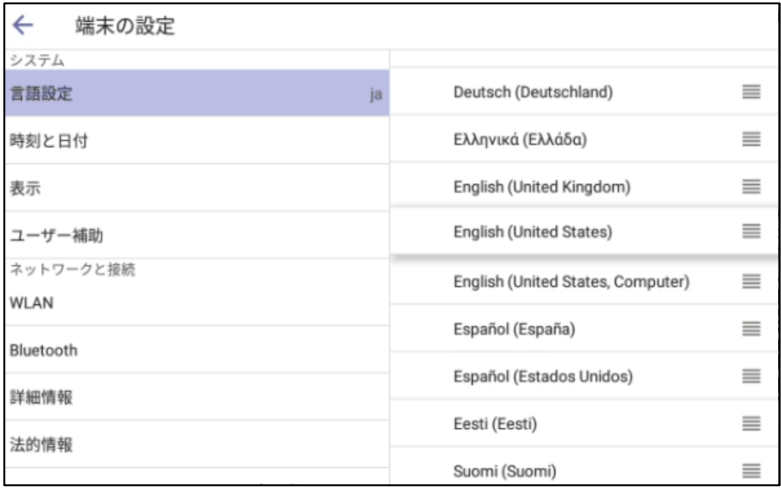

# **時刻と日付**

時刻と日付を設定によりデバイスの時間を設定することができます。

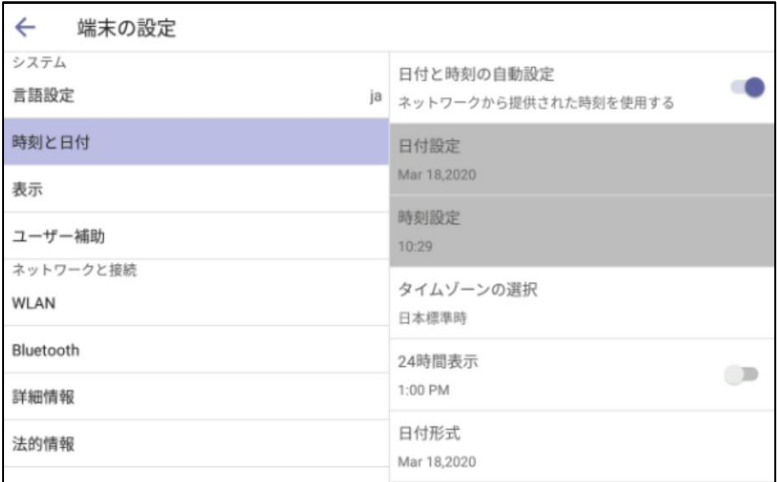

# **表示**

明るさの調整について、手動調節と自動調節ができます。

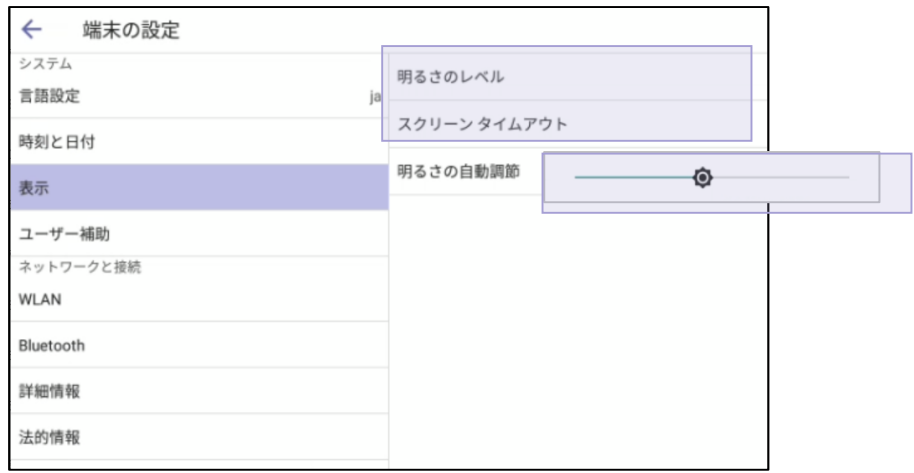

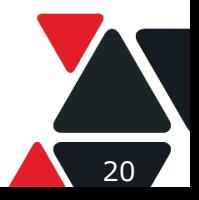

Version 1.4 / 20200602 © 2020 Lenovo Japan LLC. All Rights Reserved.

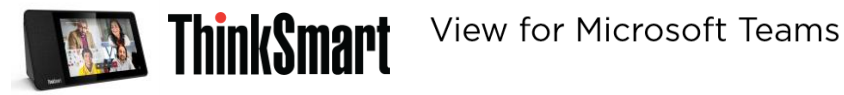

スクリーンタイムアウトを1分から1時間まで設定可能です。

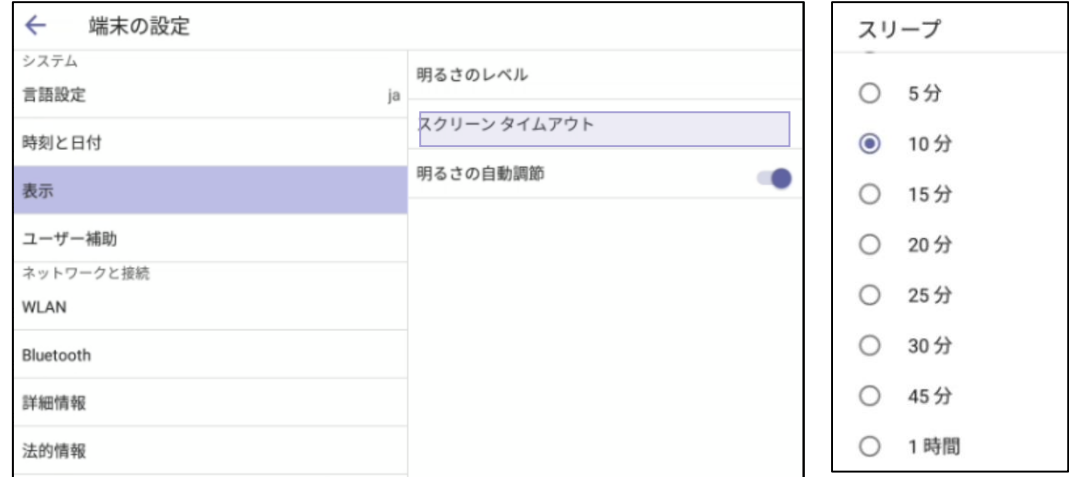

# **ユーザー補助**

デバイスに表示される文字が読みやすくするための高コントラストテキストモードの有効化、 文字サイズの調整及び色補正が設定可能です。

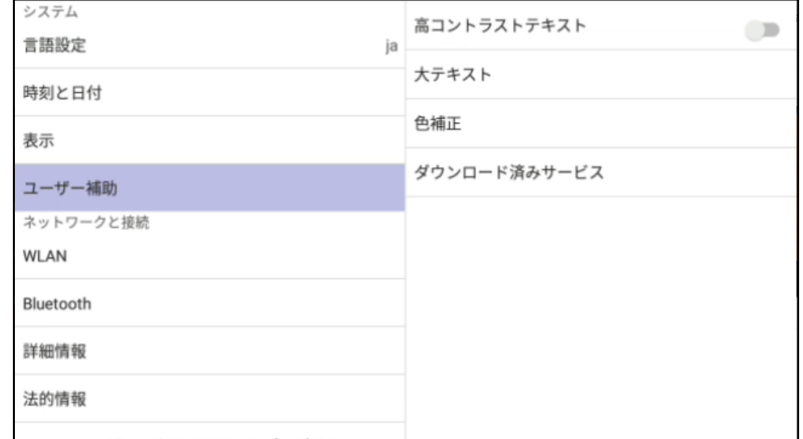

# **ネットワークと接続**

無線LANの接続とBluetoothデバイスのペアリングが設定可能です。

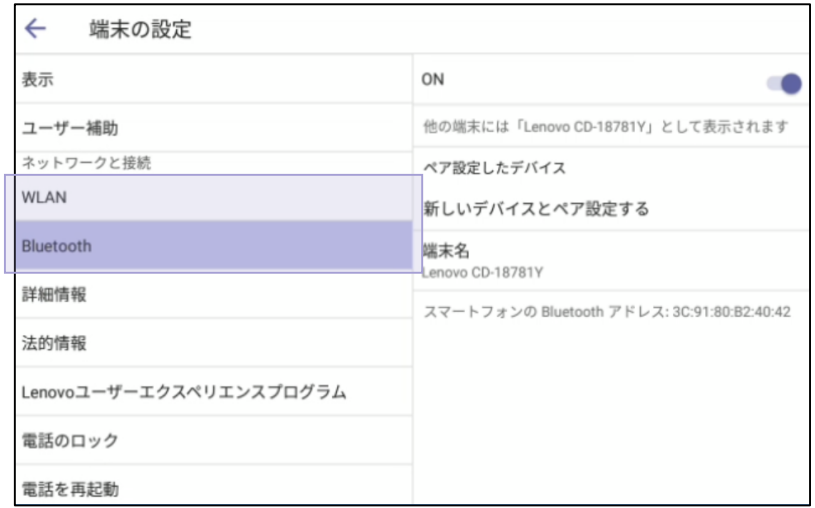

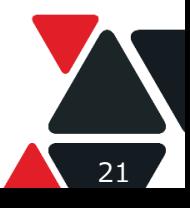

Lenovo Version 1.4 / 20200602 © 2020 Lenovo Japan LLC. All Rights Reserved.

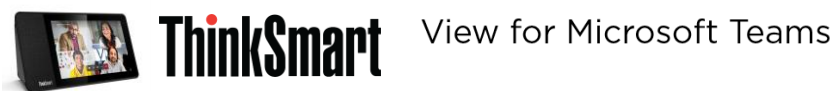

#### Proxy設定については、WLAN設定内で

- )詳細設定をタップ
- )プロキシの項目で「手動」もしくは「プロキシの自動設定」をタップ
- 3) プロキシ情報をインプット

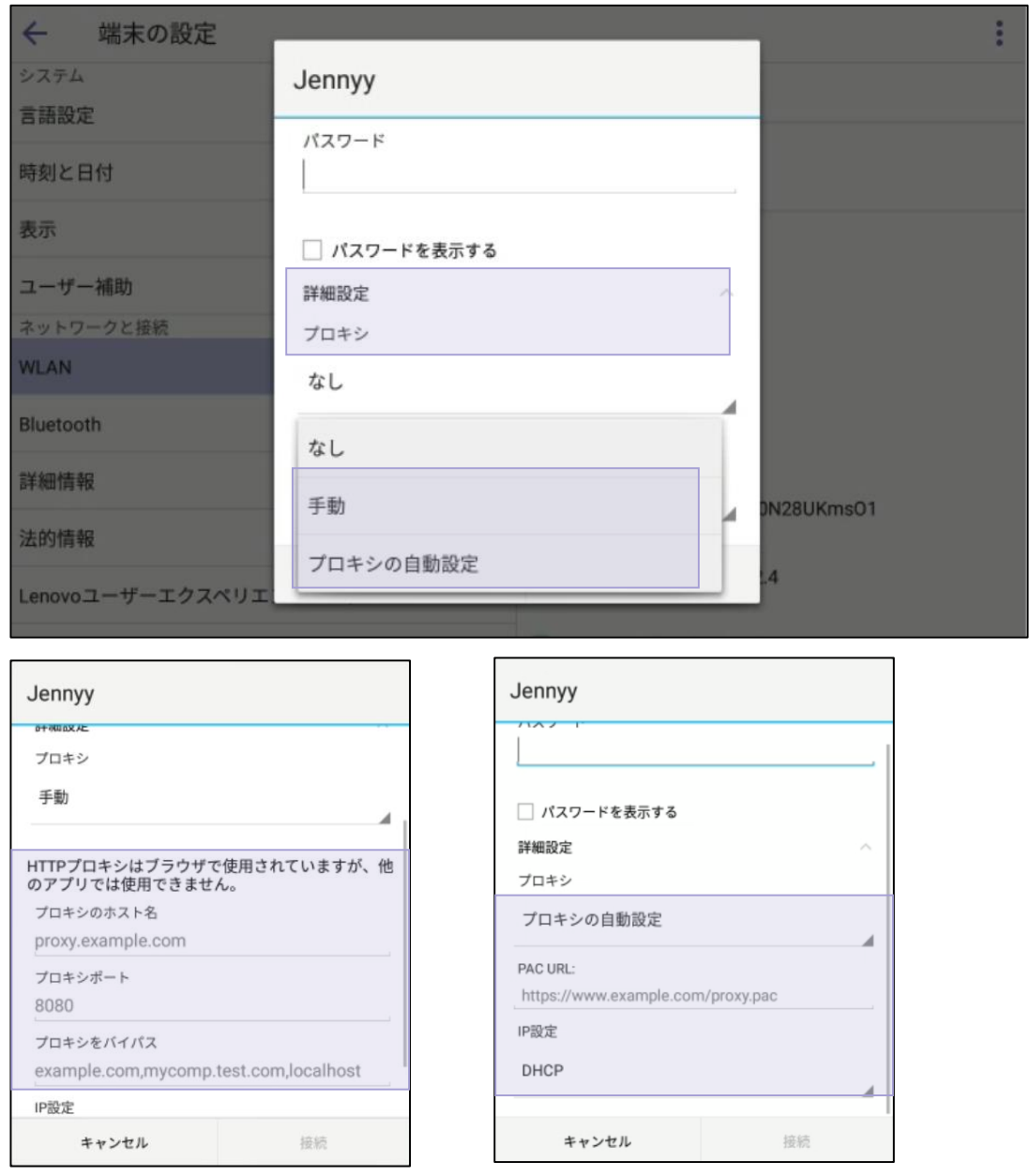

# **詳細情報**

以下の通り、詳細情報が確認可能です。

- IPアドレス
- WLAN MAC
- Bluetooth MAC
- ファームウェアバージョン
- パートナアプリケーションバージョン
- Company portalバージョン
- Teamsのバージョン
- モデルとシリアル番号

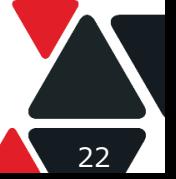

Lenovo Version 1.4 / 20200602 © 2020 Lenovo Japan LLC. All Rights Reserved.

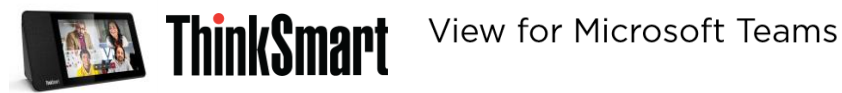

# **法的情報**

ライセンスと契約書などが確認可能です。

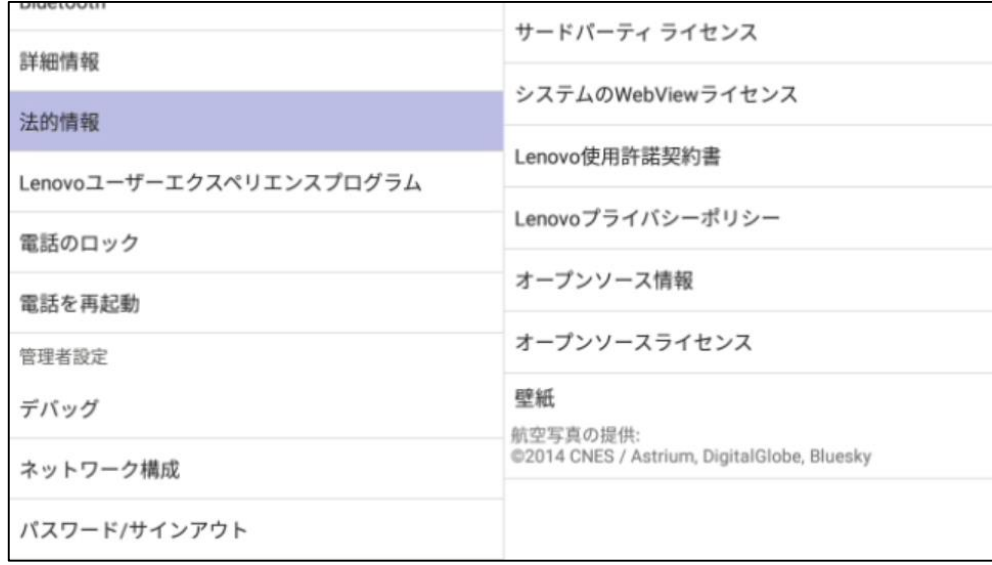

# **電話のロック**

PINを設定して電話ロックをかけることができます。 1分から1時間まで電話ロックタイムアウトが設定可能です。 PINは4桁以上である必要があります。

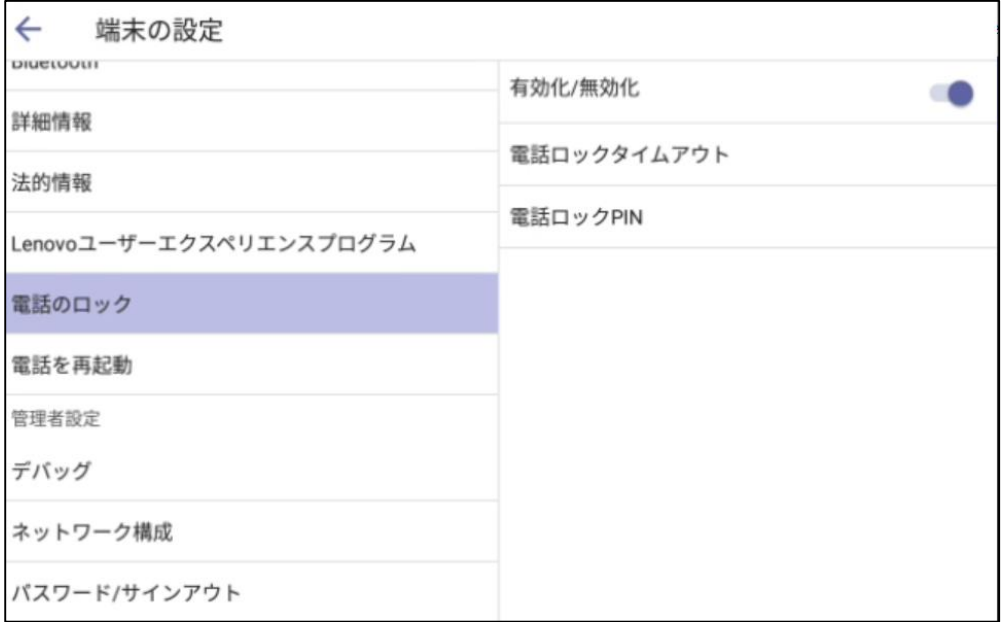

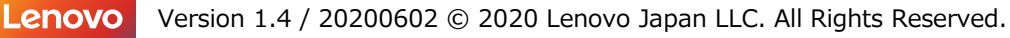

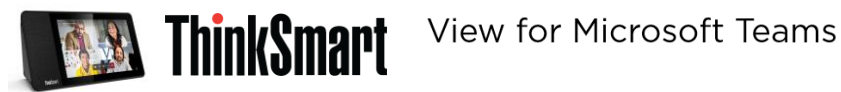

# **管理者設定**

デバッグするためのログレベルや、ログの有効及びデバイスのリセットができます。

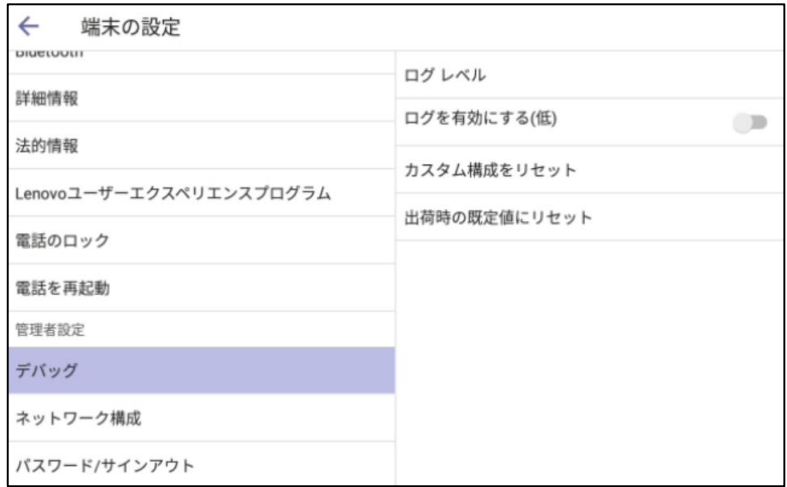

ネットワーク構成が設定できます。

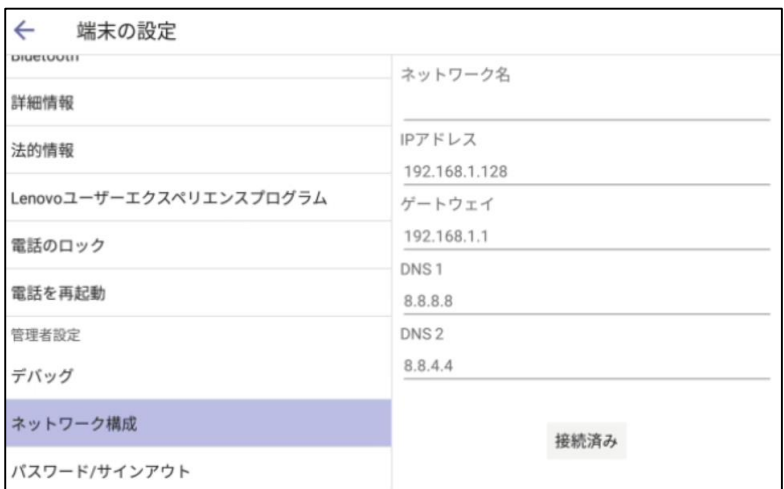

管理者設定を変更する場合、管理者パスワードの入力が必要です。デフォルト管理者パスワードはブランクです。 ※下記の画面で入力せずに直接「OK」をタップください。

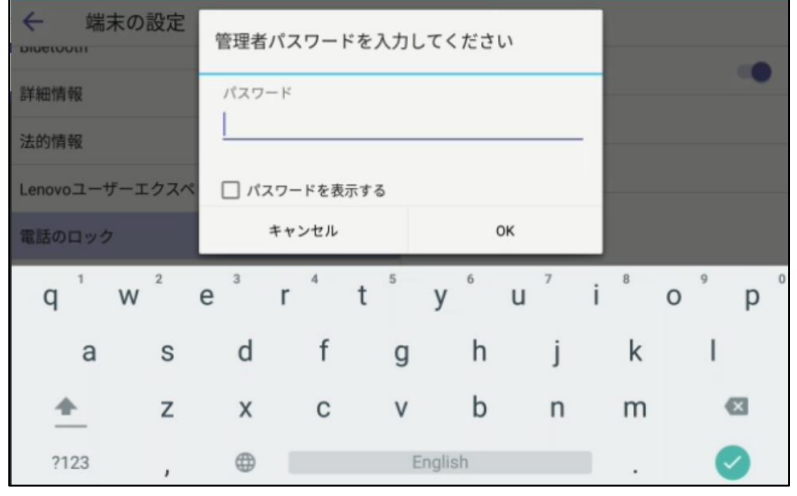

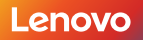

Lenovo Version 1.4 / 20200602 © 2020 Lenovo Japan LLC. All Rights Reserved.

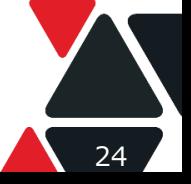

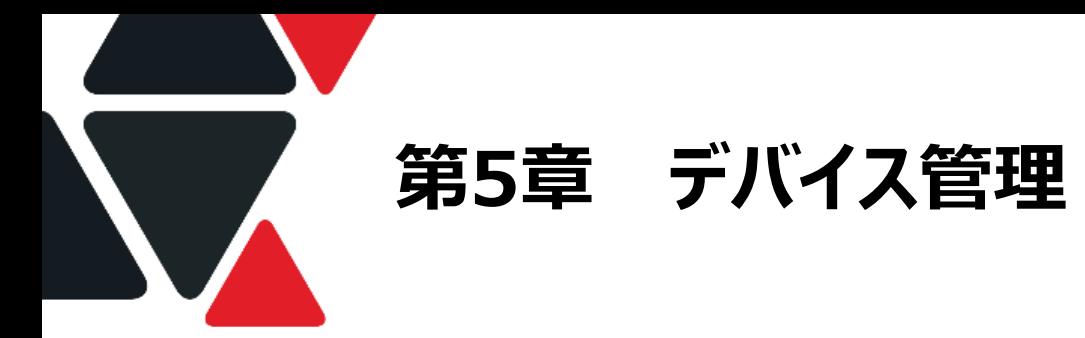

# **Microsoft Teams 管理センターを利用してデバイス管理**

ThinkSmart Viewの管理はMicrosoft Teams 管理センターから行うことが可能です。

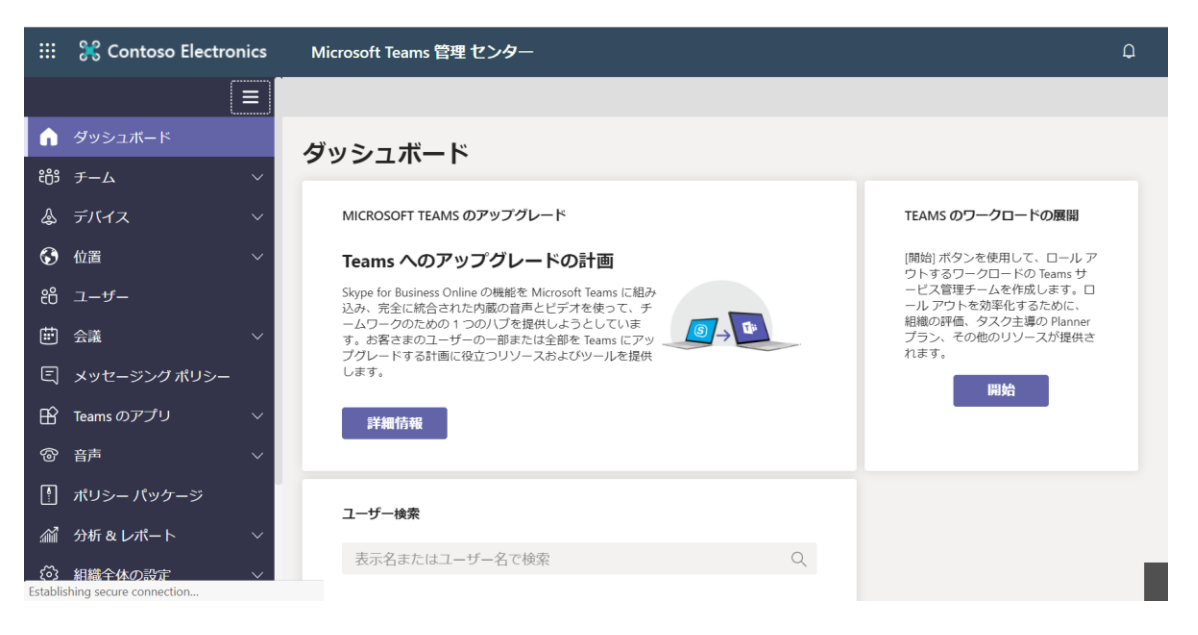

### **Microsoft Teams管理センターを開く**

➀ 管理者アカウントでOffice.comへサインインした後、 「Admin」をクリックしてMicrosoft 365 管理センターを開きます。

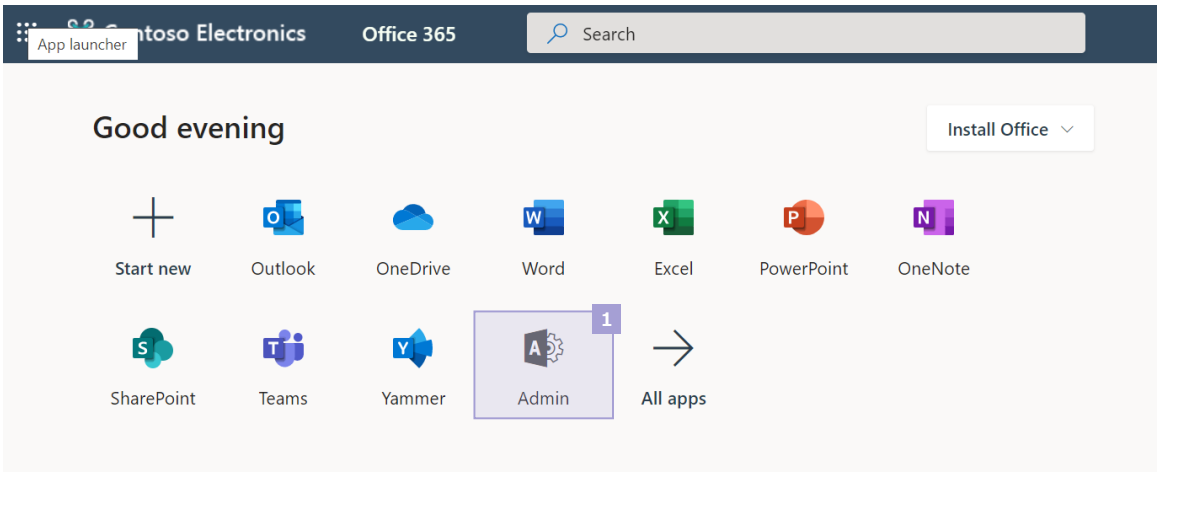

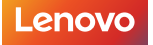

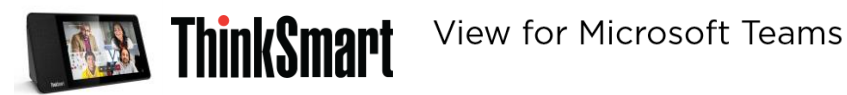

➁ 「Microsoft 365 管理センター」で「Show All」→「Teams」をクリックして、 Microsoft Teams管理センターを開きます。

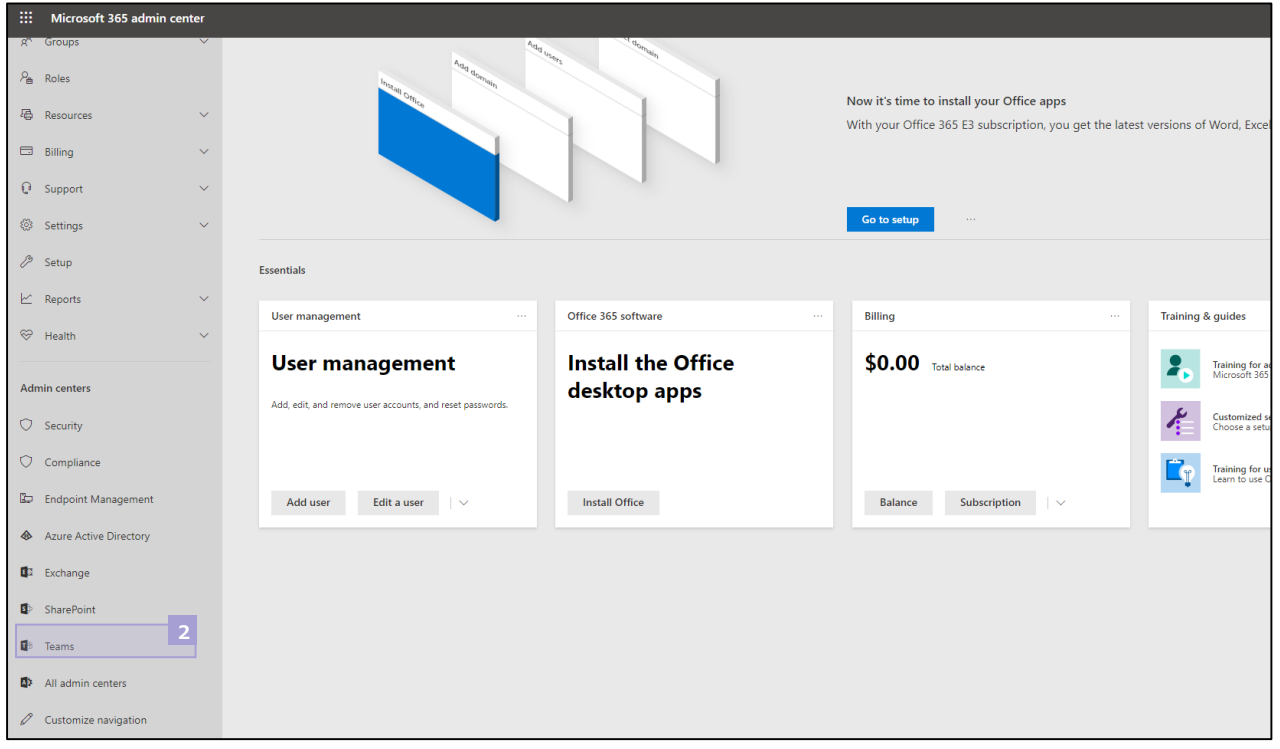

#### **デバイス情報確認**

「Microsoft Teams管理センター」から「デバイス」→「電話」を開くと、登録済のデバイス一覧が確認できます。

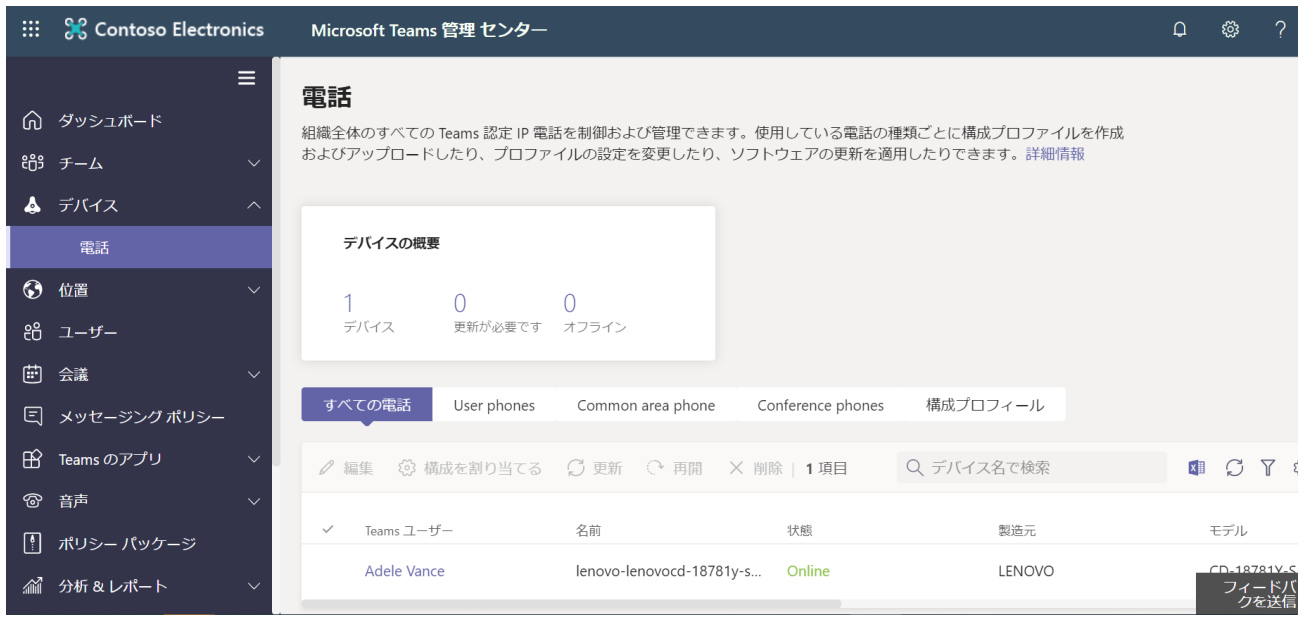

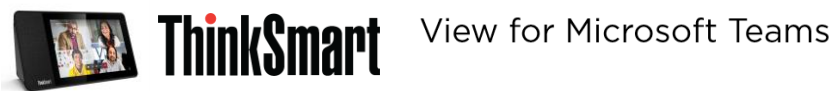

### **デバイスプロファイル設定**

「構成プロファイル」機能から、デバイスプロファイルの確認と作成が可能です。 作成したプロファイルをデバイスに割り当てることによりデバイスの管理と設定の標準化ができます。 構成可能な項目は以下の通りです。

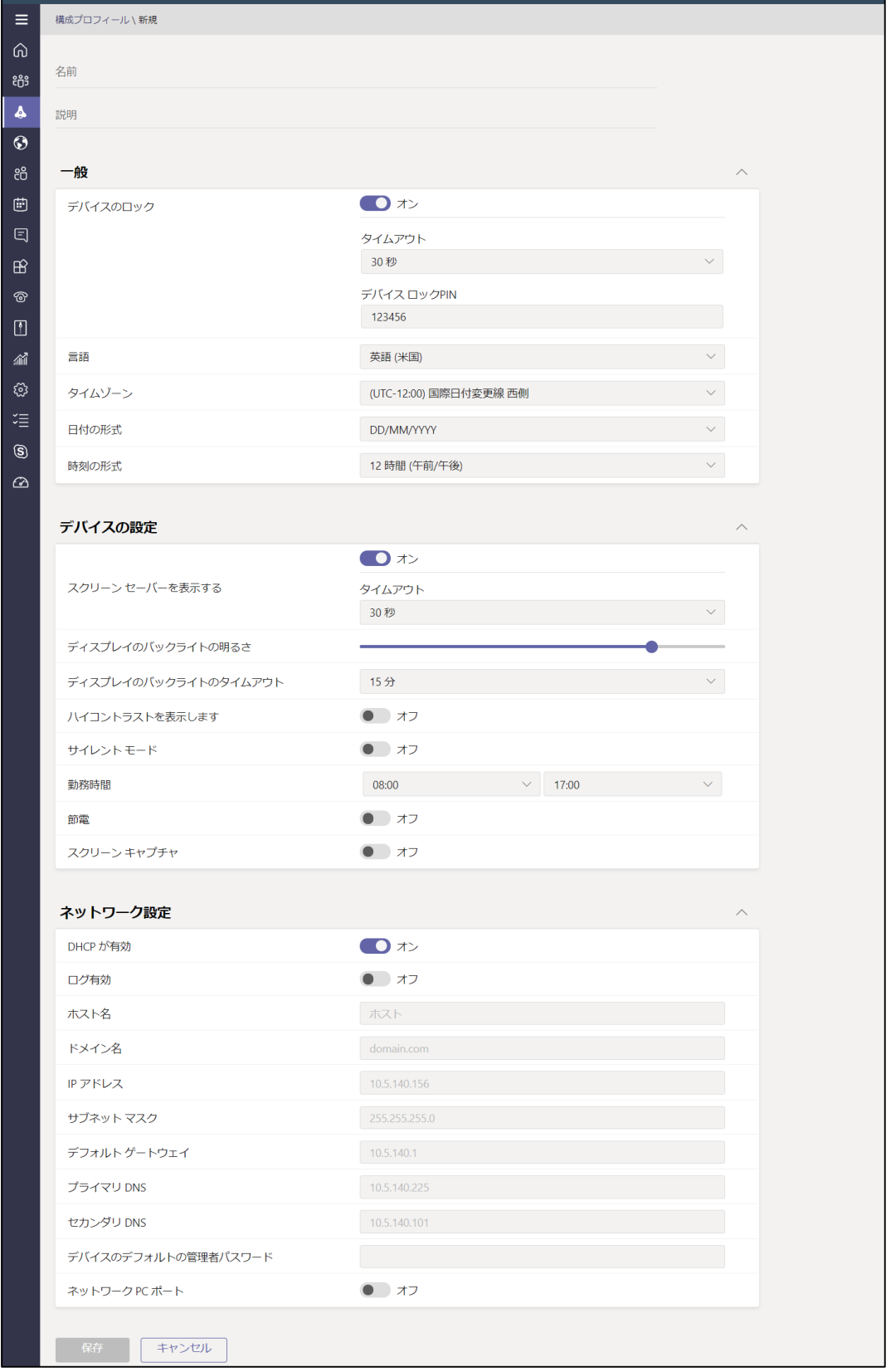

Lenovo Version 1.4 / 20200602 © 2020 Lenovo Japan LLC. All Rights Reserved.

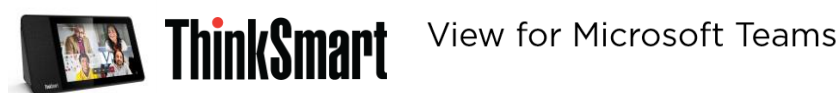

#### **リモート管理**

"Teams ユーザー"列に表示されたユーザー名をタップすることで、ユーザーが利用しているデバイスの個別管理が可能です。

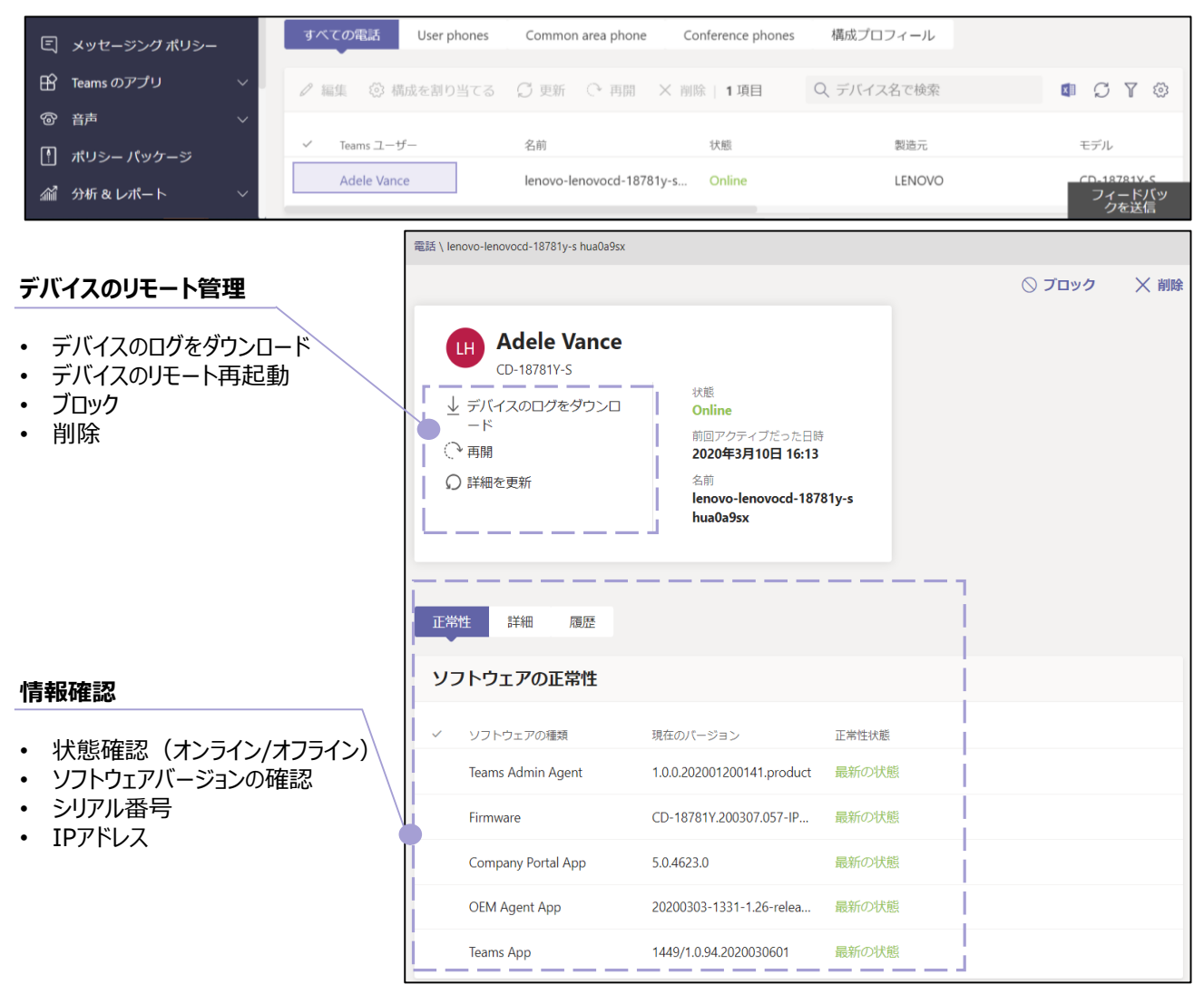

**デバイスログファイルのダウンロード Adele Vance TH** ➀ デバイスのログをダウンロードをクリック CD-18781Y-S ➁ 履歴ページに診断ファイル項目の下で、ダウンロードをクリック 状能 ↓ デバイスのログをダウンロ Online  $-\kappa$ 前回アクティブだった日時 ○再開 2020年3月10日 16:13 ○ 詳細を更新 名前 lenovo-lenovocd-18781y-s hua0a9sx

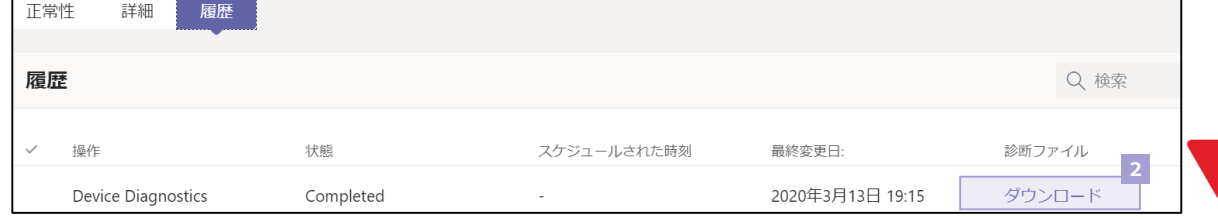

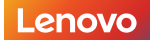

Version 1.4 / 20200602 © 2020 Lenovo Japan LLC. All Rights Reserved.

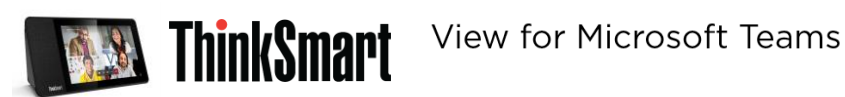

### **ファクトリーリセット**

デバイスのボリュームボタン (+とー) を同時に約10秒長押しすることで、ファクトリーリセットができます。

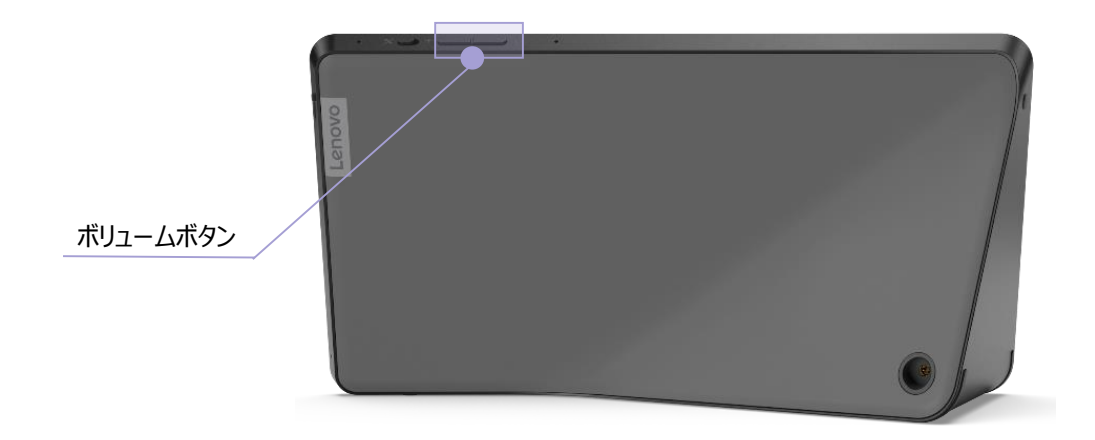

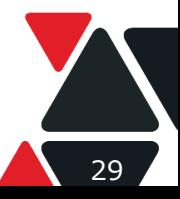

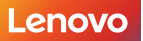

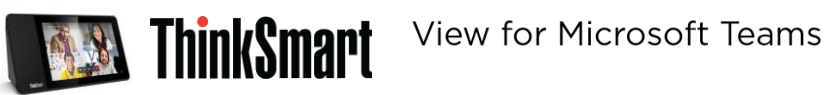

# **Azure Active Directory 管理センターを利用してデバイス管理**

Azure Active Directory 管理センターで**、**「デバイスのポリシー準拠」と「条件付きアクセス」ポリシーの設定により、ユー ザーが会社のセキュリティポリシーに準拠していないデバイスでのTeamsへのサインインをブロックすることができます。

Azure Active Directory 管理センター <https://portal.azure.com/>へ管理者権限でサインインください。 検索ボックスで「Intune」を入力して検索して、Intuneポータルへ移動ください。

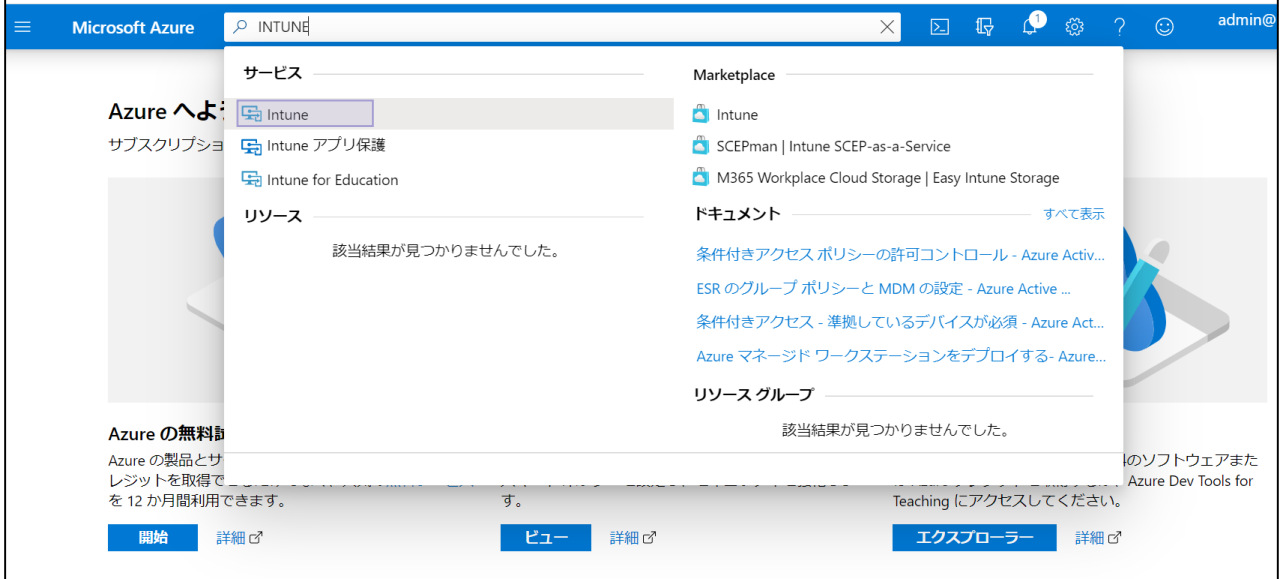

### **デバイスのポリシー準拠を設定**

Intuneポータルの左側のメニュー欄から「デバイスのポリシー準拠」をクリックして、デバイスのポリシー準拠設定画面に入りま す。

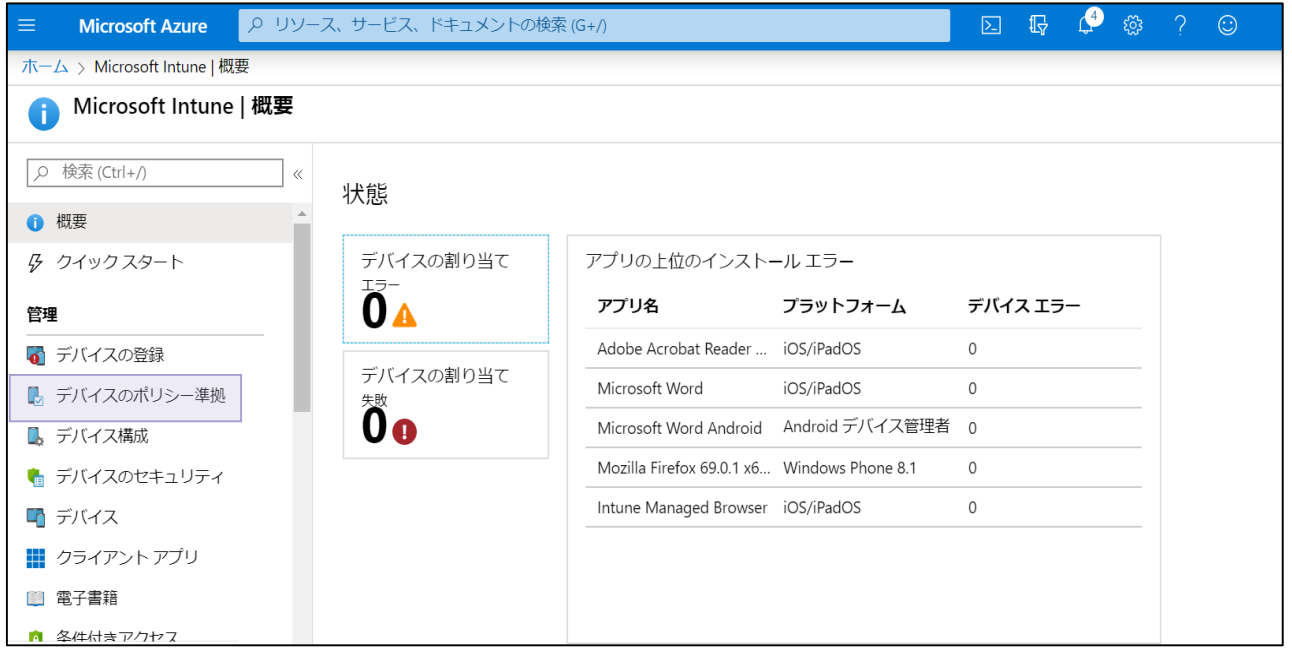

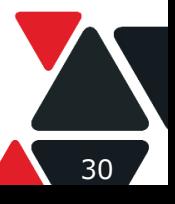

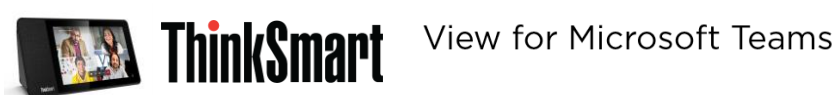

#### 「ポリシー」→「+ポリシーの作成」で新しいポリシーの作成を始めます。

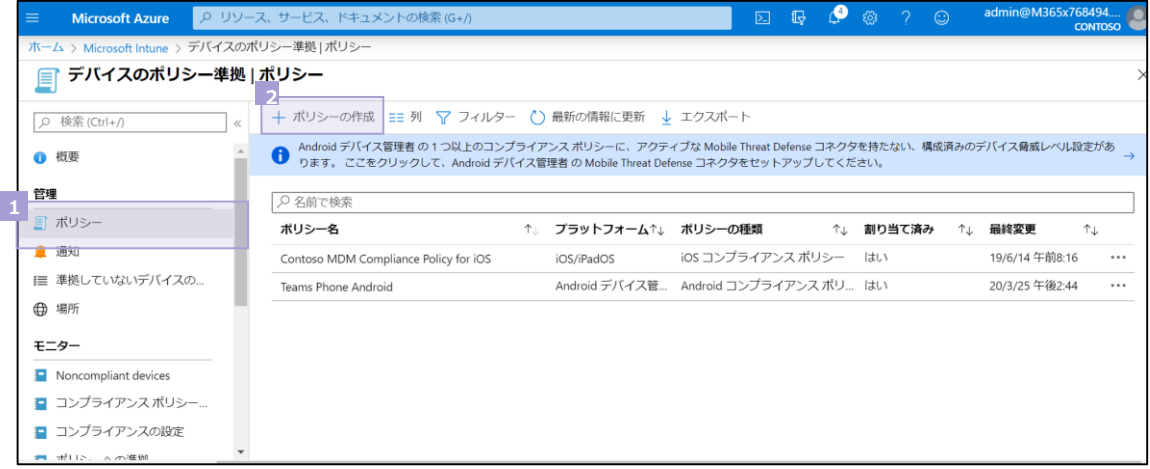

#### 「名前」の項目にポリシー名をインプットして、プラットフォームの項目を「Androidデバイス管理者」に選択ください。

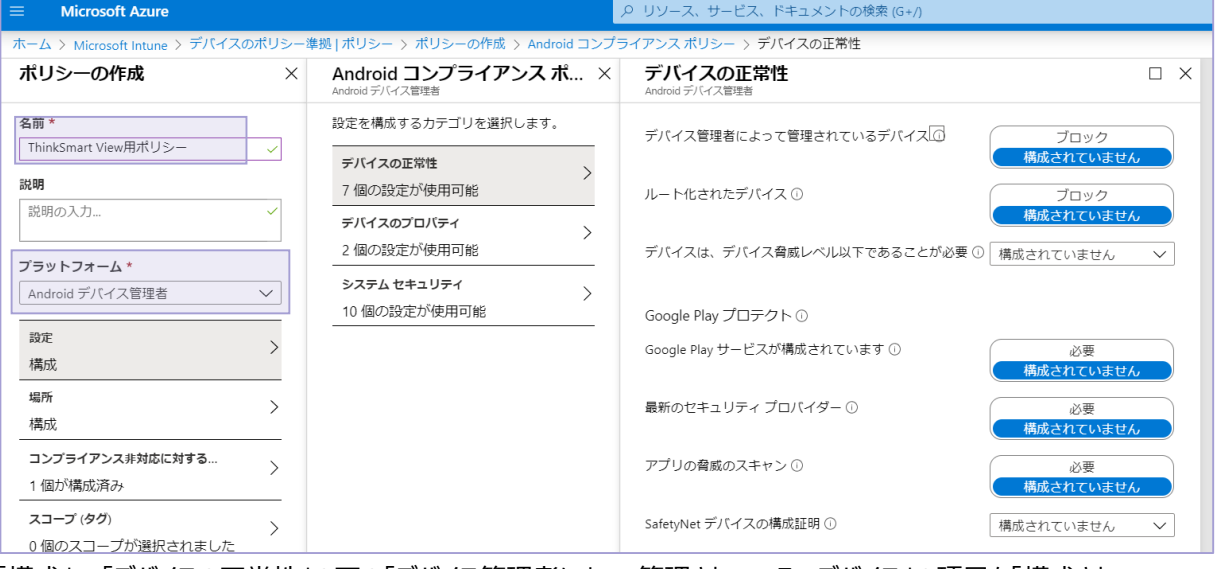

#### 「構成」→「デバイスの正常性」の下の「デバイス管理者によって管理されているでデバイス」の項目を「構成されてい ません」を選択ください。

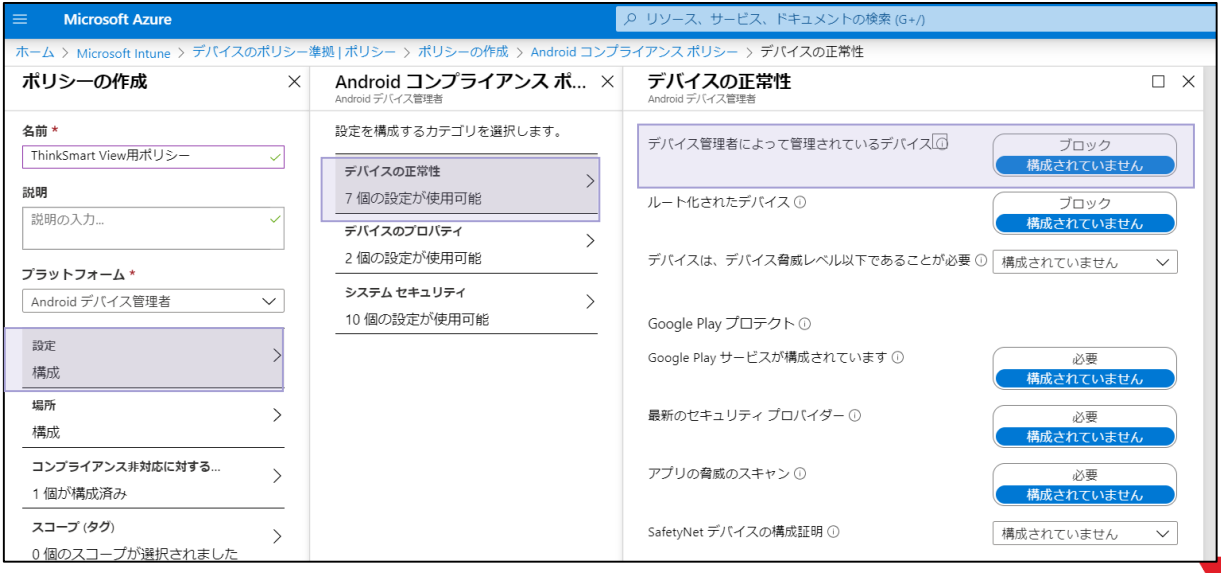

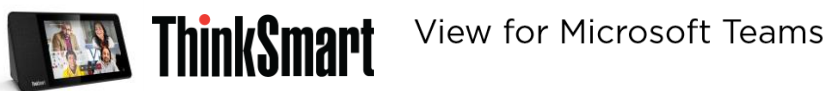

OSのバージョンを制限する必要がある場合、「構成」→「デバイスのプロパティ」の下で最小OSバージョンと最大OS バージョンが設定可能です。

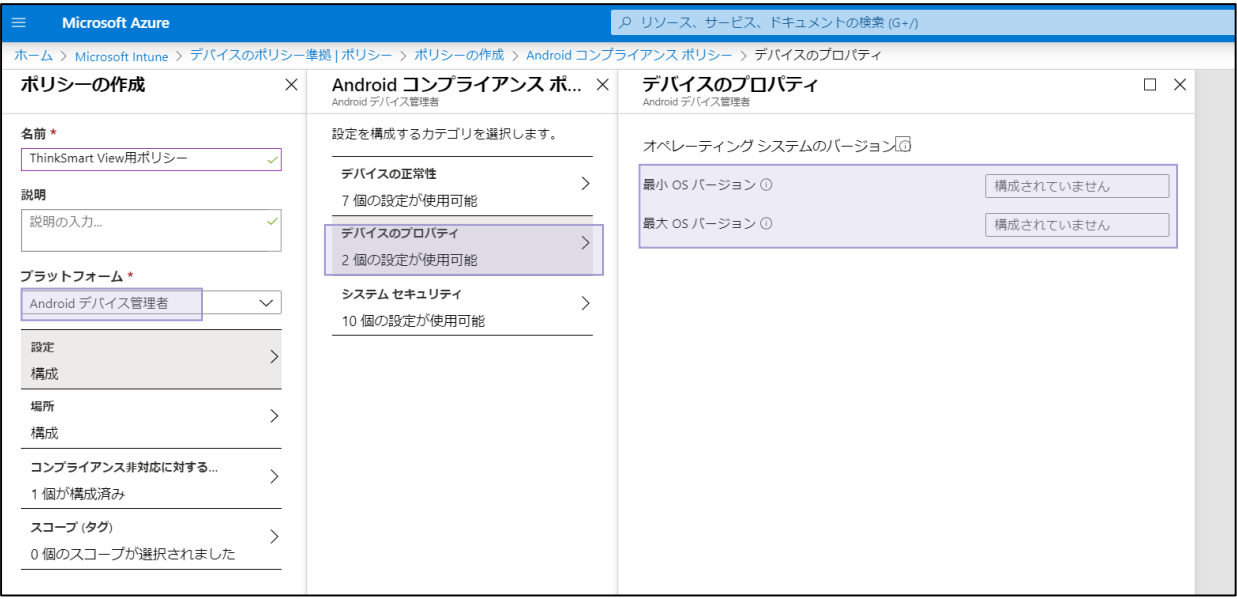

「構成」→「システムセキュリティ」の下の項目を組織のコンプライアンスポリシーを基づいて構成ください。

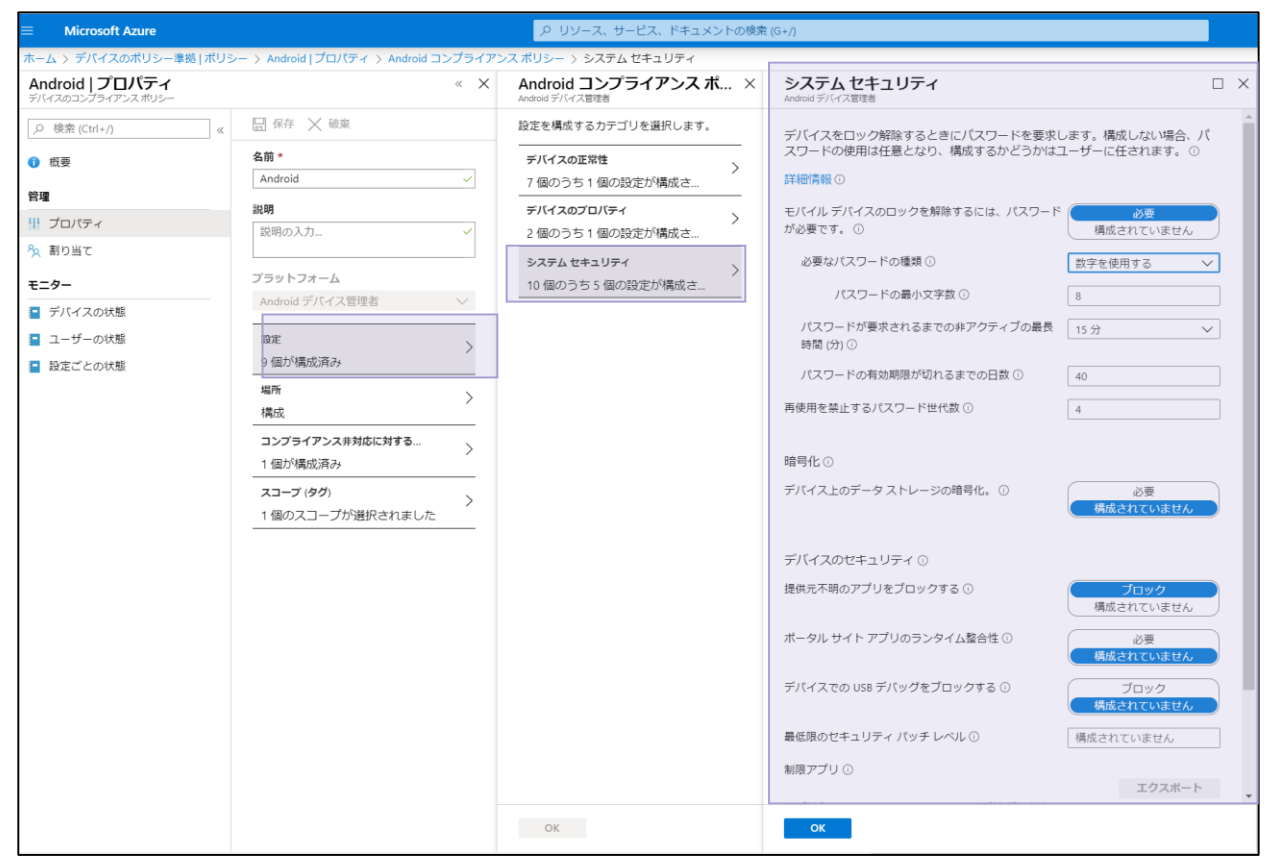

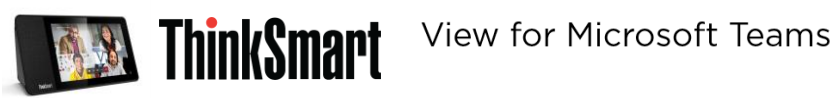

「コンプライアンス非対応に対する」の項目で準拠していないデバイスでのアクションのシーケンスを指定できます。

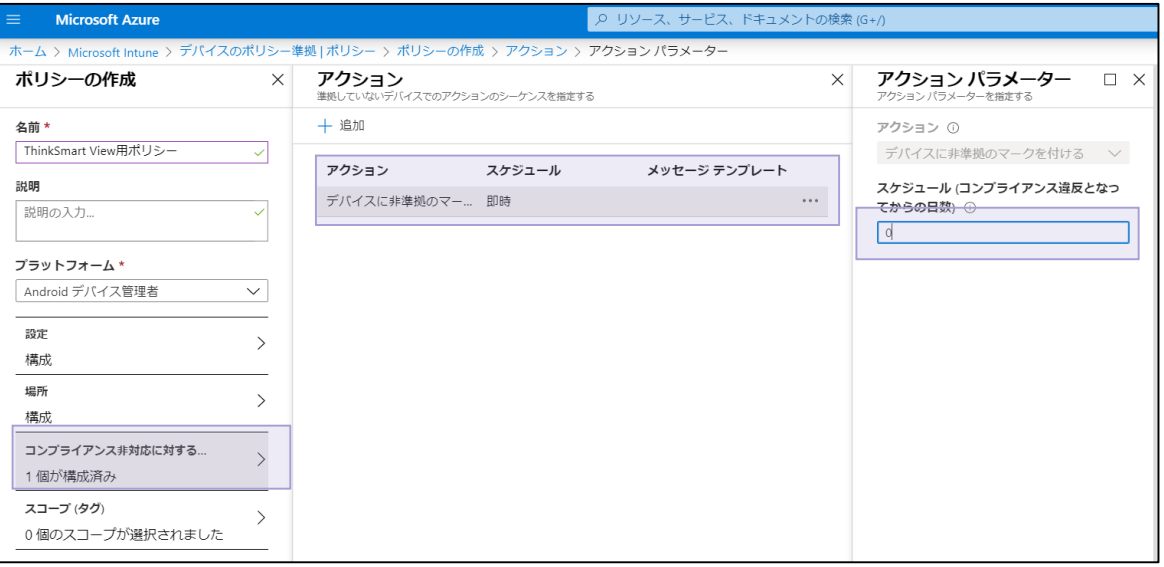

#### **設定したデバイスポリシーに準拠していないデバイスでのTeamsへのサインインをブロック**

Intuneポータルで「条件付きアクセス」→「ポリシー」→「新しいポリシー」をタップして、ポリシーの作成を開始します。

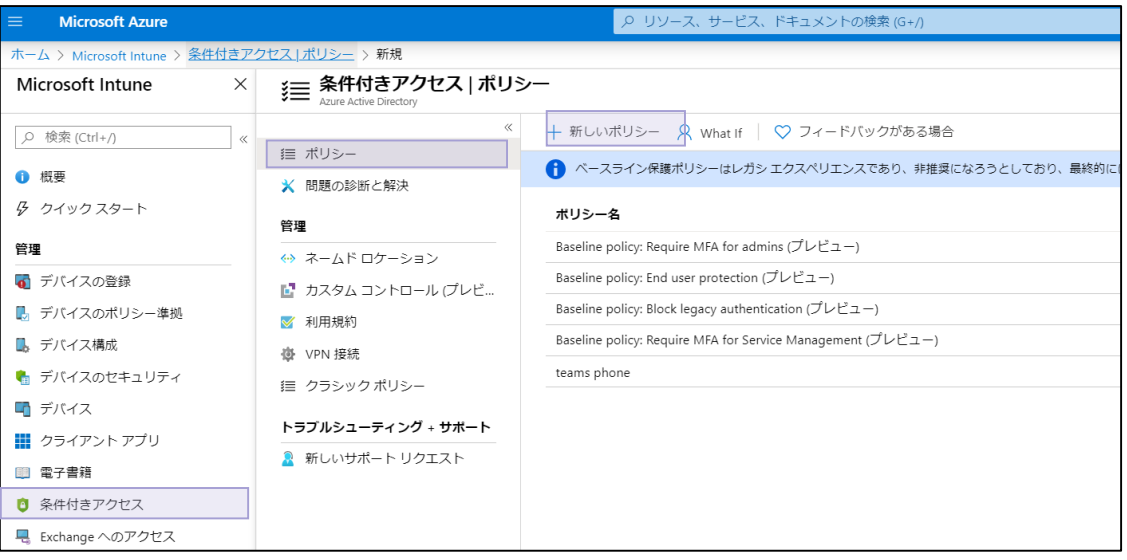

「名前」の項目でポリシーの名前を入力ください。 ユーザーとグループの項目でポリシーのターゲットユーザーとグループを構成ください。

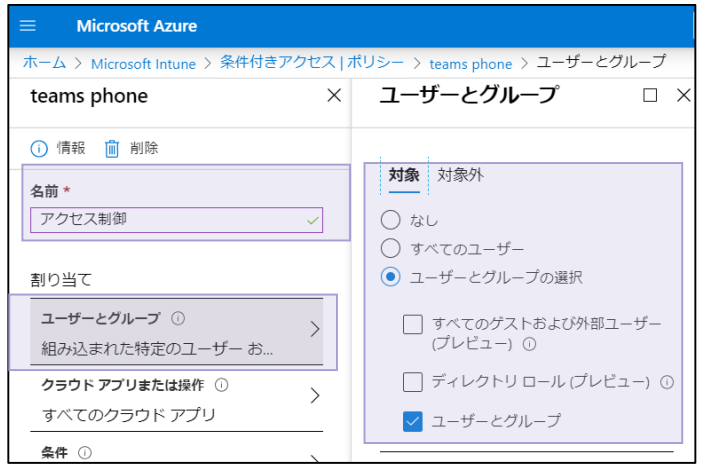

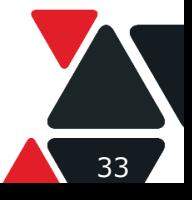

**Lenovo** 

Version 1.4 / 20200602 © 2020 Lenovo Japan LLC. All Rights Reserved.

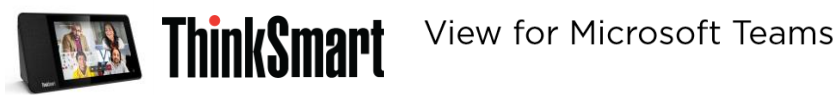

「クラウド アプリまたは操作」の項目で「すべてのクラウド アプリ」を選択ください

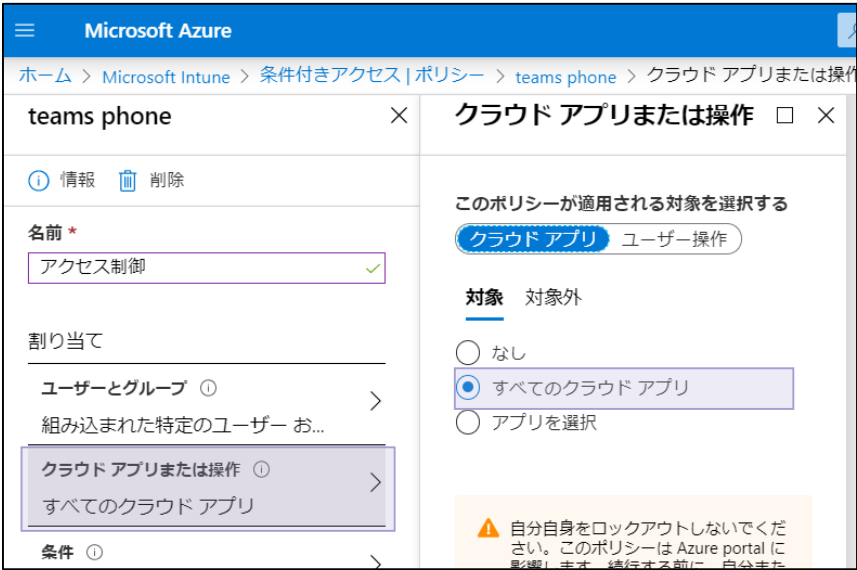

「条件」→「デバイスのプラットフォーム」の項目で、「Android」を選定ください。

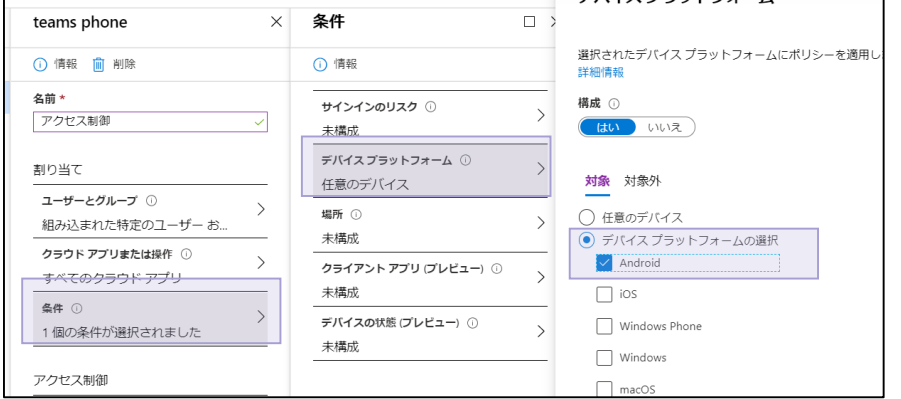

#### 許可の項目で下記のように設定ください。

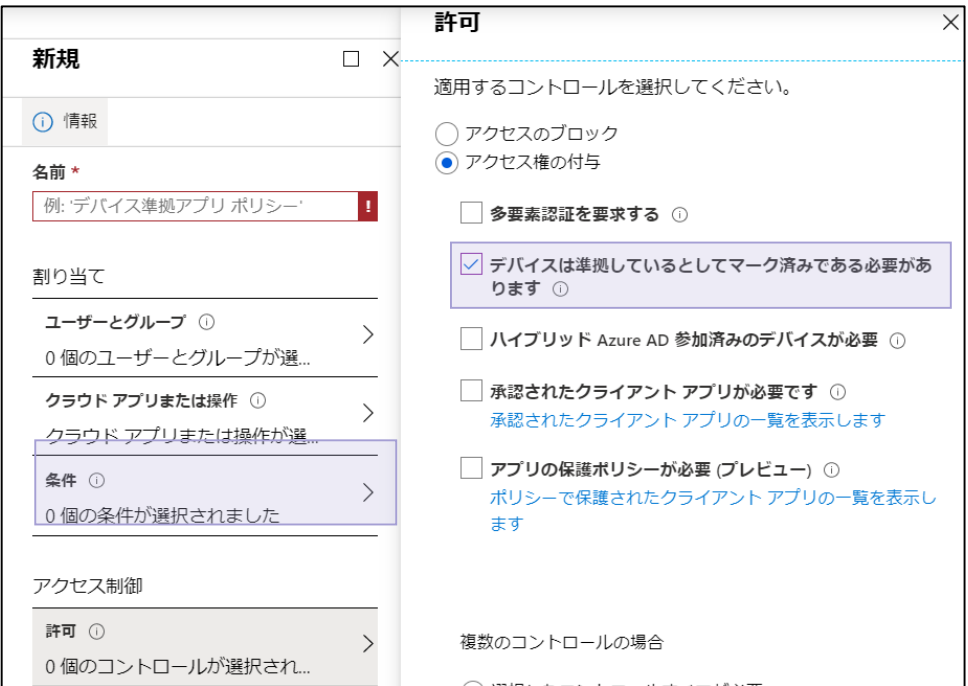

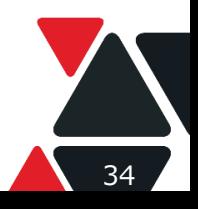

Lenovo Version 1.4 / 20200602 © 2020 Lenovo Japan LLC. All Rights Reserved.

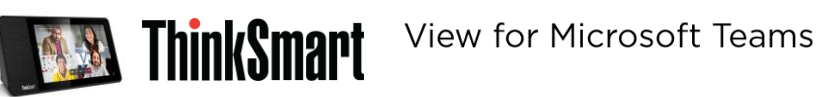

「レポートの有効化」で「オン」を選択して保存ください。

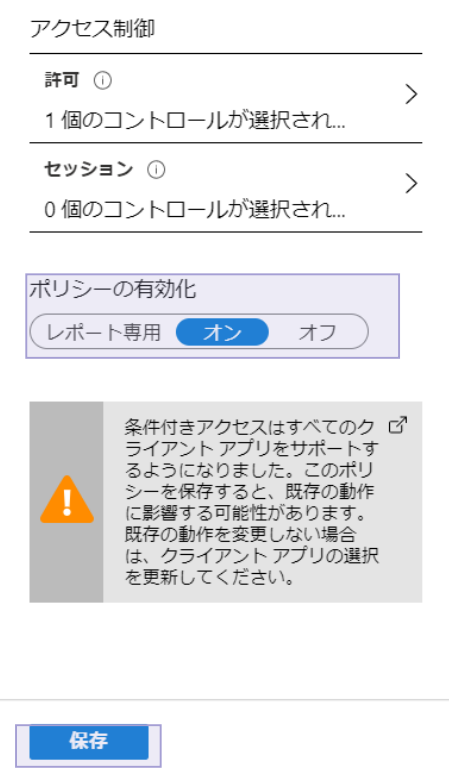

上記の設定により、ターゲットユーザーが準拠していないデバイスでのTeamsへのサインインをブロックすることができます。 ユーザーが準拠していないThinkSmart Viewでサインインしようとすると、下記のようなエラーメッセージが表示されます。

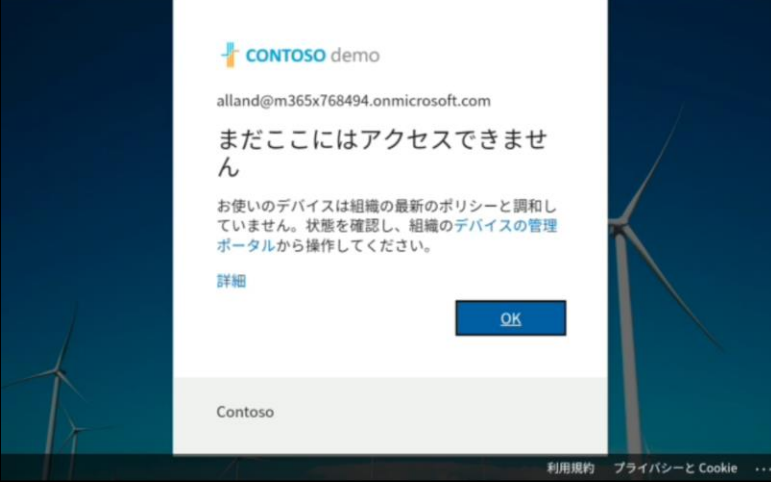

Intuneポータル上でも失敗したサインインの履歴が確認できます。

| ホーム > Microsoft Intune > ユーザー   サインイン                                      |                                                       |                                  |      |                         |    |                 |
|----------------------------------------------------------------------------|-------------------------------------------------------|----------------------------------|------|-------------------------|----|-----------------|
| ユーザー サインイン<br>$\boldsymbol{\vartheta}$<br>Contoso - Azure Active Directory |                                                       |                                  |      |                         |    |                 |
| $\ll$                                                                      | ↓ ダウンロード ※ トラブルシューティング (゚) 更新 │ ΞΞ 列 │ ♡ フィードバックがある場合 |                                  |      |                         |    |                 |
| ▲ すべてのユーザー                                                                 |                                                       |                                  |      |                         |    |                 |
| ■ 削除済みのユーザー                                                                | 日付を次の基準で表示: ローカル<br>卞マ フィルターの追加<br>許可された時刻:過去7日間      |                                  |      |                         |    |                 |
| ◆ パスワード リヤット                                                               | 許可された時刻<br>$\uparrow \downarrow$                      | 要求 ID                            | ユーザー | ↑↓ アプリケーション↑↓           | 状態 | IP アドレス         |
| 《③ ユーザー設定                                                                  |                                                       |                                  |      |                         |    |                 |
|                                                                            | 2020/3/26 11:24:32                                    | 53a2507b-dd54-476 Allan Devoung  |      | Microsoft Teams         | 失敗 | 175.171.184.160 |
| ★ 問題の診断と解決                                                                 | 2020/3/26 11:24:32                                    | 9f181c9b-12b6-4acc Allan Deyoung |      | Microsoft Teams         | 中断 | 175.171.184.160 |
| アクティビティ                                                                    | 2020/3/26 11:24:01                                    | 167f1b4c-ecd2-4a63 Allan Deyoung |      | Microsoft Authentica 成功 |    | 175.171.184.160 |
| 3 サインイン                                                                    | 2020/3/26 11:23:53                                    | c6303b13-7a79-4fcd Allan Deyoung |      | Microsoft Intune Co 成功  |    | 175.171.184.160 |

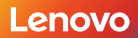

Lenovo Version 1.4 / 20200602 © 2020 Lenovo Japan LLC. All Rights Reserved.

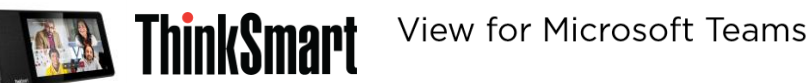

サインイン失敗した履歴をタップして、詳細が確認できます。

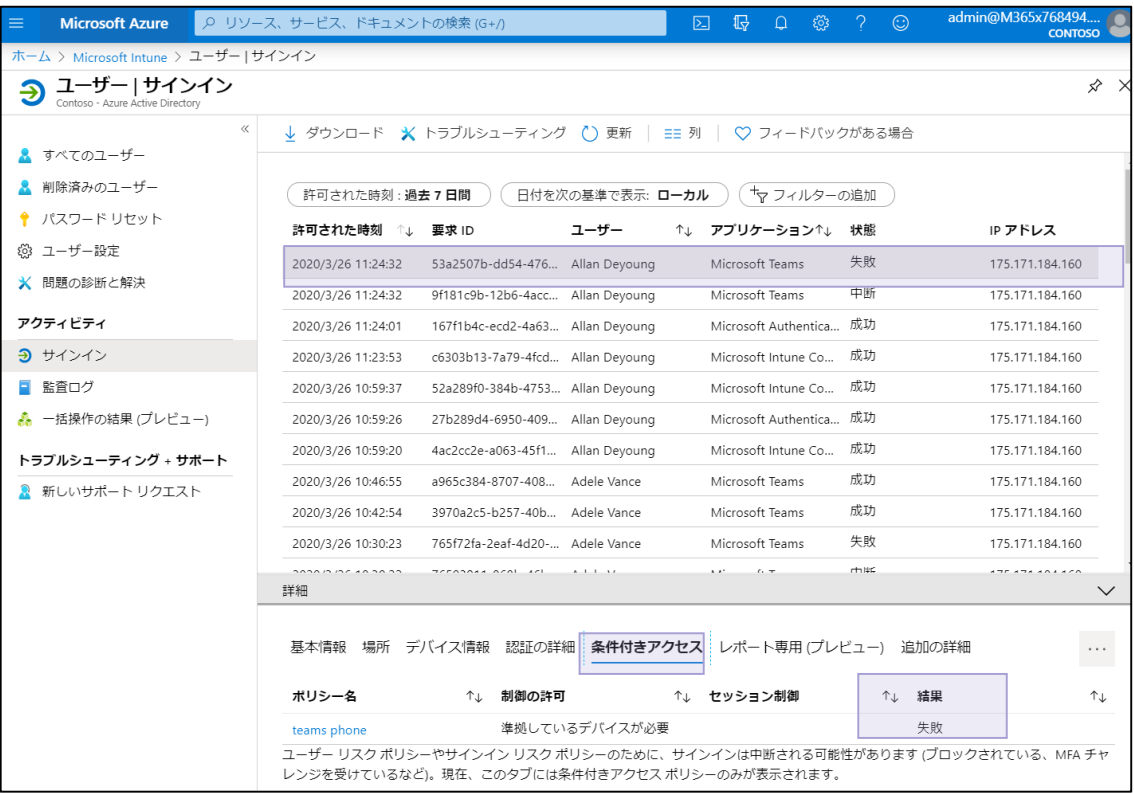

デバイス情報の項目からユーザー利用したデバイスが準拠していないことを確認できます。 ※準拠している場合項目の後ろに「はい」がついています。

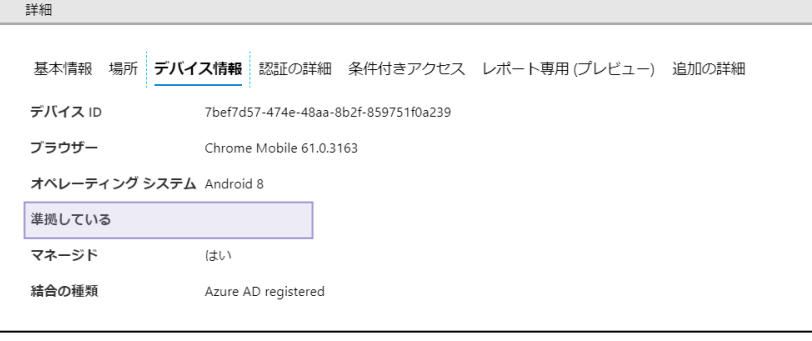

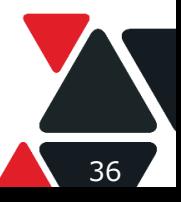

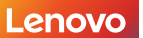

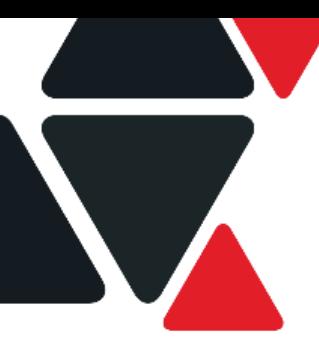

# **第5章 PowerShellの活用**

# **ユーザーモードの変更**

Microsoft Teams IP Phone appは3つのモード(ユーザーサインインモード、専用電話機モード、電話ブースモード) で動作可能です。ユーザーサインインモードはMicrosoft Teams IP Phoneのすべての機能(通話、予定表及びボイ スメール)を利用可能です。専用電話機モードもしくは電話ブースモードを利用したい場合、PowerShell経由で当該ア カウントの属性を変更する必要あります。

# **事前準備(アカウントの管理を行うPCの要件)**

#### **Windows のバージョン**

- Windows 10、Windows 8.1、Windows 8、または Windows 7 Service Pack 1 (SP1)
- Windows Server 2019、Windows Server 2016、Windows Server 2012 R2、
- Windows Server 2012、または Windows Server 2008 R2 SP1

#### **Windows Management Frameworkのバージョン**

Windows 8、Windows 7 Service Pack 1 (SP1)、Windows Server 2012 R2、Windows Server 2012、 および Windows Server 2008 R2 SP1 の場合は、Windows Management Framework 5.1 をダウンロード してインストールください。

URL: <https://www.microsoft.com/en-us/download/details.aspx?id=54616>

#### **Microsoft .NET Framework 3.5. x 機能を有効化**

[Windows 機能の有効化または無効化] の項目の下の[.NET Framework 3.5 (.NET 2.0 および 3.0 を含む)] の項目に図を入れてください。

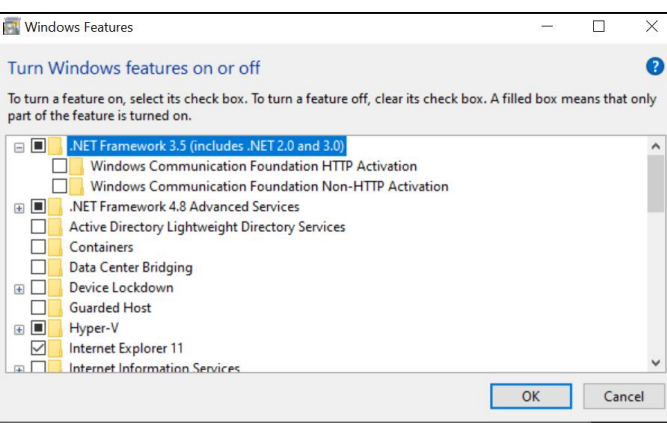

# **PowerShellの実行ポリシーを設定**

- 1. Windows PowerShell を管理者として実行
- 2. 次のコマンドを実行して、PowerShellの実行ポリシーを設定

#### **PowerShell コマンド**

Set-ExecutionPolicy RemoteSigned

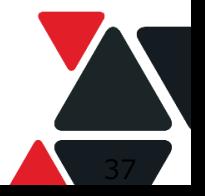

**Lenovo** I Version 1.4 / 20200602 © 2020 Lenovo Japan LLC. All Rights Reserved.

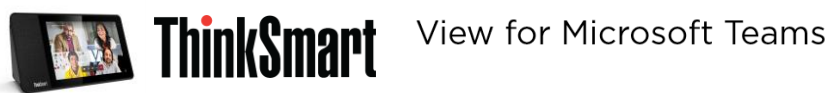

ポリシー変更について確認が求められた場合には「Y」を入力してEnterを押してください。

3.次のコマンドを実行して、Windows Remote Managementを設定

#### **PowerShell コマンド**

#### winrm qc

「WinRM はこのコンピューター上で要求を受信するように設定されていません。」 のような内容が表示された場合は、「Y」を入力してEnterで先に進んでください。

4.次のコマンドを実行して、 基本認証が有効になっていることを確認 「Basic = true」であれば設定完了

#### **PowerShell コマンド**

winrm get winrm/config/client/auth

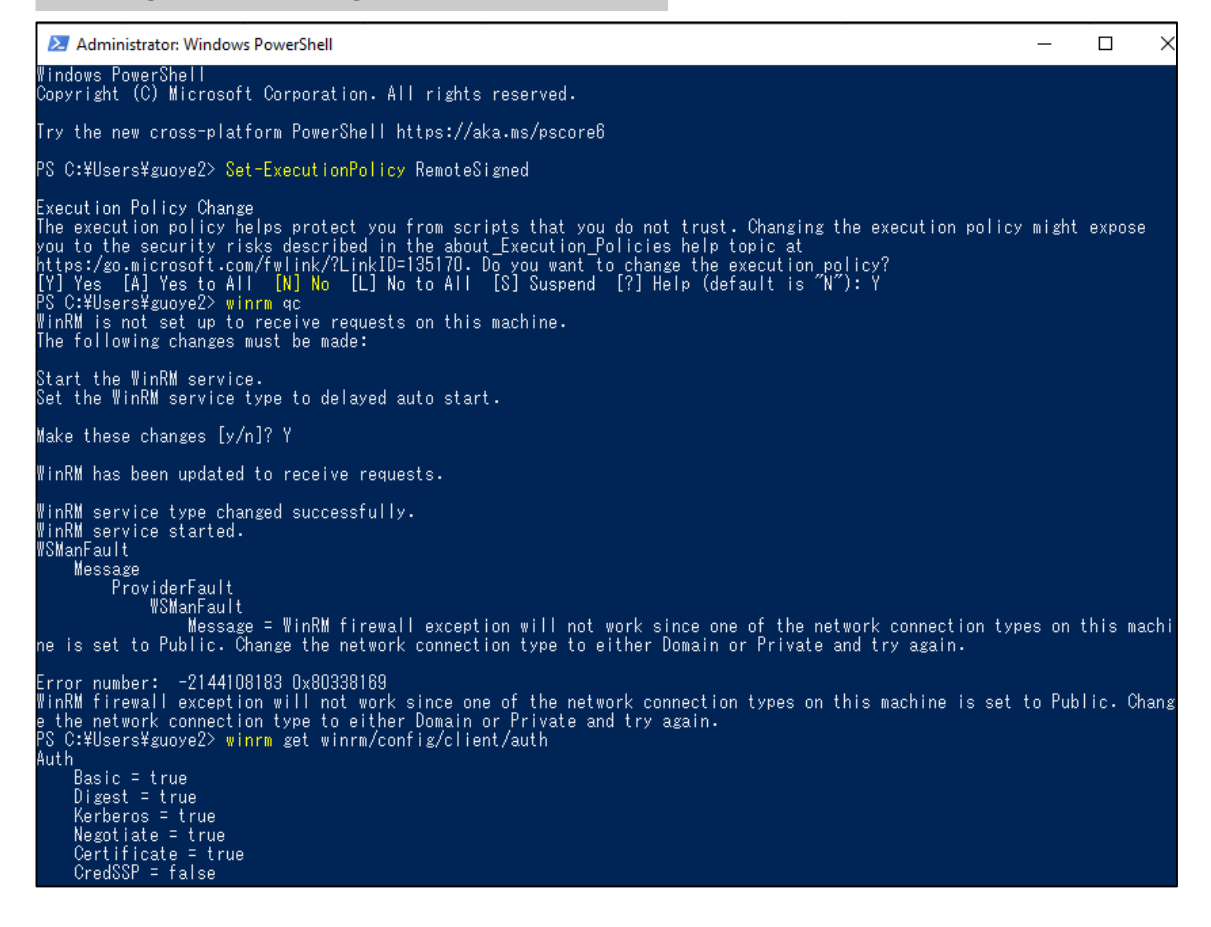

# **Skype for Business Online Connector モジュールのインストール**

Step1. Microsoft [ダウンロードセンター](https://www.microsoft.com/en-us/download/details.aspx?id=39366)からモジュールをダウンロード <https://www.microsoft.com/en-us/download/details.aspx?id=39366>

Step2. SkypeOnlinePowershell.exe ファイルをダブルタップしてインストール

Step3.Windows PowerShell セッションを管理者の資格情報で開始

#### Step4.モジュールにアクセスするには、Windows PowerShell セッションで次のコマンドを実行

#### **PowerShell コマンド**

Import-Module "C:\\Program Files\\Common Files\\Skype for Business Online\\Modules\\SkypeOnlineConnector\\SkypeOnlineConnector.psd1"

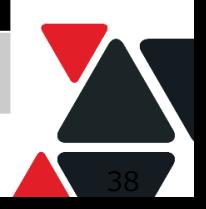

**Lenovo** Version 1.4 / 20200602 © 2020 Lenovo Japan LLC. All Rights Reserved.

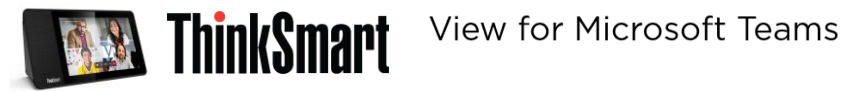

※ 参考資料[: https://docs.microsoft.com/en-us/skypeforbusiness/set-up-your-computer-for-windows](https://docs.microsoft.com/en-us/skypeforbusiness/set-up-your-computer-for-windows-powershell/download-and-install-the-skype-for-business-online-connector)powershell/download-and-install-the-skype-for-business-online-connector

# **Skype for Business Onlineと接続**

Step1.管理者権限でSkype for Business Onlineと接続

#### **PowerShell コマンド**

Import-Module SkypeOnlineConnector \$sfbo = New-CsOnlineSession -UserName xxx@M365XXXXXXX. OnMicrosoft.com Import-PSSession \$sfbo

#### Step2. 管理者アカントでサインイン

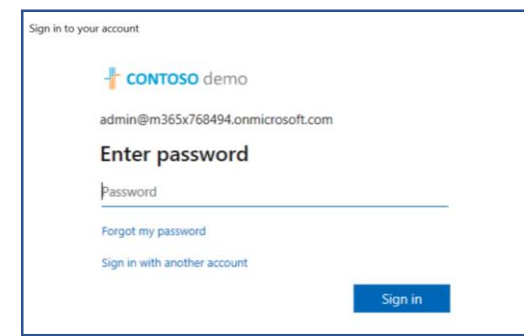

Step3. 下記のコマンドを利用してTeamsIPPhone利用可能なcmdletsをリストアップ \*赤い部分は前のコマンド1実行完了後、表示したNameの動的な値です。

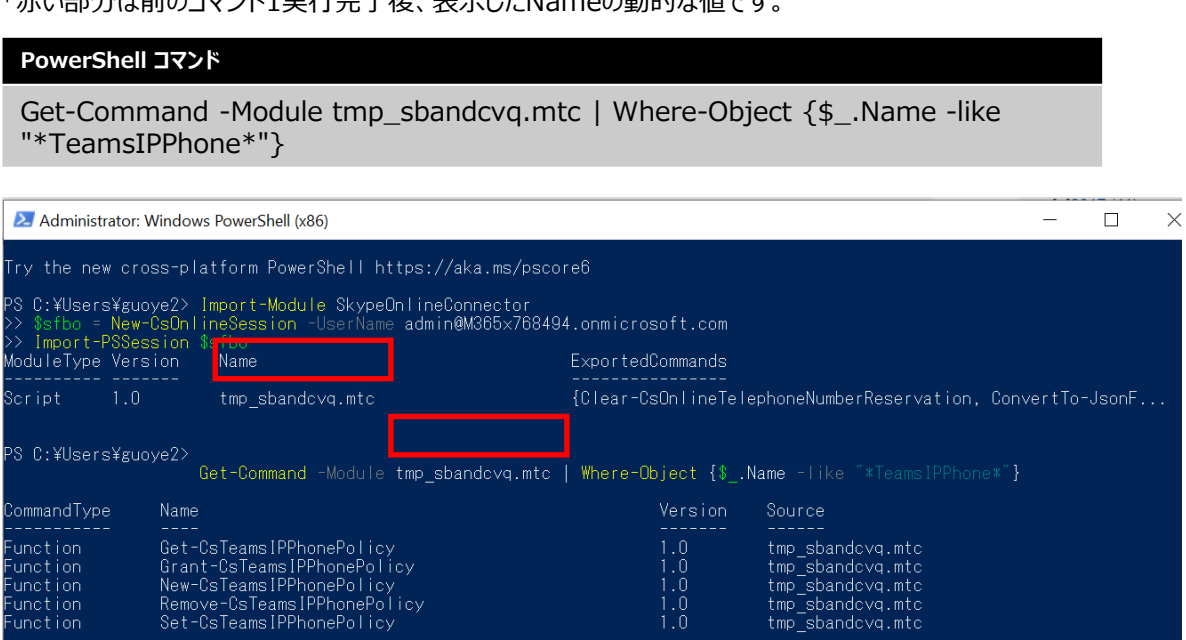

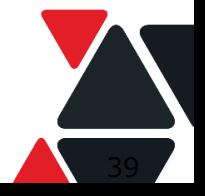

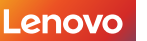

unction

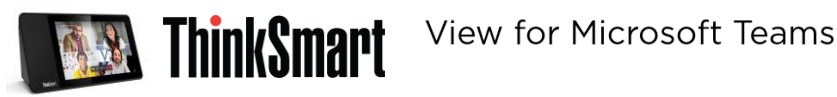

# **サインインモードの変更**

#### **現行設定を確認**

#### **PowerShell コマンド**

Get-CsTeamsIPPhonePolicy

#### **アカウントに電話ブースモードを割り当て**

#### **PowerShell コマンド**

New-CsTeamsIPPhonePolicy -Identity "ユーザー指定(例: MRSI )" -SignInMode MeetingSignIn Grant-CsTeamsIPPhonePolicy -PolicyName "ユーザー指定(例: MRSI )" -Identity "ユーザー指定(例: 1234@M365xxxx. OnMicrosoft.com ) "

上のコマンドの実行により、 ThinkSmart Viewをアカウント1234@M365xxxx. OnMicrosoft.comでサインインする場合、 ThinkSmart Viewを電話ブースモードで利用可能です。

#### **PowerShell コマンド**

CommonAreaPhoneSignIn New-CsTeamsIPPhonePolicy -Identity "ユーザー指定(例:CAPSI ) " -SignInMode Grant-CsTeamsIPPhonePolicy -PolicyName "CAPSI" - Identity "ユーザー指定( 例: 5678@M365xxxx. OnMicrosoft.com ) "

上記コマンドの実行により、ThinkSmart Viewをアカント5678@M365xxxx. OnMicrosoft.comで サインインする場合、 ThinkSmart Viewを共用電話機モードで利用可能です。

# **ホットデスクモードの有効化**

Step1.

デフォルトでログインさせるリソースアカウントをCommonAreaPhone or MeetingRoomUIに設定

Step2. "AllowHotDesking"のフラグが"True"になっていることを確認

#### **PowerShell コマンド**

Get-CsTeamsIpPhonePolicyコマンド

AllowHotDeskingがFalseの場合、以下のコマンドで変更可能

#### **PowerShell コマンド**

Set-CsTeamsIpPhonePolicy –Identity "ユーザグループ指定" –AllowHotDesking \$True

# **ホットデスクモード自動終了時間の設定**

ユーザーが一定の時間、ThinkSmart View上で操作していない場合、強制的にサインアウトさせることができます。 タイムアウト時間についての設定はPowerShellより管理できます。下記のコマンドをご参照ください。

#### **PowerShell コマンド**

Set-CsTeamsIpPhonePolicy –Identity "ユーザグループ指定" –HotDeskingIdeleTimeoutInMinutes 分数

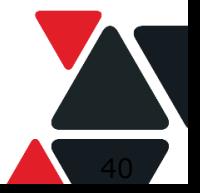

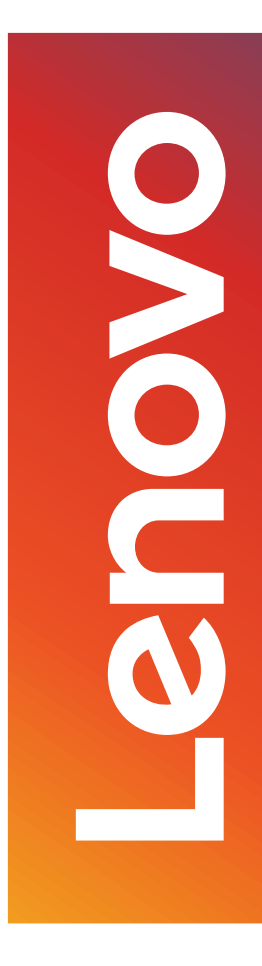

# Smarter technology for all